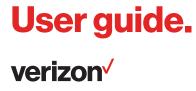

Galaxy Tab S3

## SAMSUNG

# TABLET

# User Manual

Please read this manual before operating your device and keep it for future reference.

# Galaxy Tab S3

| Special Features1        |
|--------------------------|
| S Pen2                   |
| Finger Scanner2          |
| Getting Started3         |
| Set Up Your Device4      |
| Assemble Your Device5    |
| Start Using Your Device8 |
| Set Up Your Device9      |
| Learn About Your Device  |
| Front View14             |
| Back View16              |

| Home Screen17                 |
|-------------------------------|
| Notification Panel            |
| Customize Your Home Screen 22 |
| Navigation 26                 |
| Entering Text 28              |
| Multi Window 32               |
| S Pen                         |
| Air Command                   |
| Apps 41                       |
| Using Apps 42                 |
| Apps Settings 46              |
|                               |

VZW\_T827V\_EN\_UM\_TN\_QE8\_060917\_FINAL

| Calculator 49       |
|---------------------|
| Calendar 50         |
| Camera and Video 53 |
| Clock 59            |
| Contacts            |
| Email 68            |
| Gallery             |
| Google Apps76       |
| Internet            |
| Message+            |
| My Files            |
| PEN.UP              |
| Samsung Flow        |
| Samsung Notes       |
| Verizon Apps91      |

| <b>Settings</b>        |  |  |
|------------------------|--|--|
| How to Use Settings93  |  |  |
| Connections            |  |  |
| Wi-Fi                  |  |  |
| Bluetooth 98           |  |  |
| Data Usage             |  |  |
| Airplane Mode 102      |  |  |
| Mobile Hotspot 103     |  |  |
| Tethering 106          |  |  |
| Mobile Networks 106    |  |  |
| Location 107           |  |  |
| Nearby Device Scanning |  |  |
| Tablet Visibility 109  |  |  |
| Printing 109           |  |  |
| Download Booster       |  |  |

|    | Virtual Private Networks (VPN)110 |
|----|-----------------------------------|
|    | Ethernet                          |
|    | Data Plan111                      |
| So | unds and Vibration112             |
|    | Sound Mode                        |
|    | Easy Mute113                      |
|    | Vibrations113                     |
|    | Volume114                         |
|    | Notification Sounds115            |
|    | Do Not Disturb115                 |
|    | System Sounds116                  |
|    | Key-Tap Feedback116               |
|    | Sound Quality and Effects117      |
| No | tifications118                    |
|    | Block App Notifications119        |

| Customize App Notifications |
|-----------------------------|
| <b>Display</b> 120          |
| Screen Brightness121        |
| Blue Light Filter           |
| Screen Mode122              |
| Screen Zoom and Font122     |
| Home Screen 123             |
| Icon Frames 123             |
| Smart Stay 124              |
| Status Bar                  |
| Screen Timeout 124          |
| Screen Saver 124            |
| Device Maintenance          |
| Battery127                  |
| Storage                     |

|    | Language and Input 130            |  |
|----|-----------------------------------|--|
|    | Date and Time 133                 |  |
|    | Report Diagnostic Information 133 |  |
|    | Reset 134                         |  |
|    | Factory Data Reset 134            |  |
|    | System Updates 135                |  |
| Lo | ock Screen and Security 136       |  |
|    | Set a Screen Lock137              |  |
|    | Fingerprints 138                  |  |
|    | Samsung Pass 139                  |  |
|    | Unknown Sources 140               |  |
|    | Secure Folder 140                 |  |
|    | Secure Startup 140                |  |
|    | Encrypt SD Card 140               |  |
|    | Set Up SIM Card Lock              |  |

|   | View Passwords141               |
|---|---------------------------------|
|   | Security Update Service141      |
|   | Device Administration 142       |
|   | Credential Storage 142          |
|   | Advanced Security Settings 143  |
| A | ccounts 144                     |
|   | Add an Account 145              |
|   | Users 146                       |
|   | Backup and Restore147           |
|   | Google Settings 148             |
| A | ccessibility                    |
|   | Vision 150                      |
|   | Hearing151                      |
|   | Dexterity and Interaction152    |
|   | More Accessibility Settings 153 |

| <b>Other Settings</b> 154 |
|---------------------------|
| S Pen Settings155         |
| About Tablet 156          |
| Help 156                  |
| Manage Game Features157   |
| Accessories157            |
| Getting Help 158          |
| Videos 159                |
| Simulators 159            |
| Tips 159                  |
| Samsung Support 159       |
| Legal                     |
| Legal Information         |

# **Special Features**

Learn about your mobile device's special features.

## S Pen

An S Pen<sup>™</sup> is provided for use with this device.

For more information, see <u>"S Pen" on page 34</u>.

# Finger Scanner

Use fingerprint recognition as an alternative to entering passwords in certain apps. You can also use your fingerprint to verify your identity when logging in to your Samsung account.

For more information, see "Fingerprints" on page 138.

# **Getting Started**

Learn about your mobile device hardware, assembly procedures, and how to get started using your new device.

# Set Up Your Device

Learn how to set up your device for the first time.

## **Assemble Your Device**

This section helps you to assemble your device.

## Install the SIM Card and a Memory Card

When you subscribe to a cellular network, you are provided with a plug-in SIM card. During activation, your SIM card is loaded with your subscription details.

**Warning**: Small components such as SIM and memory cards can pose a choking risk. Please be careful when handling these cards to avoid damaging them.

You can also install an optional microSD<sup>™</sup> memory card (not included) to add more memory space to your device.

 Insert the removal tool into the hole on the SIM card/Memory card tray, and then push until the tray pops out.

**Caution**: Be careful when using the removal tool to eject an internal card tray.

2. Place the SIM card on the tray.

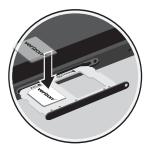

• Make sure that the card's gold contacts face down into the device and that the card is positioned as shown.

3. Place the memory card on the tray with the gold contacts facing down.

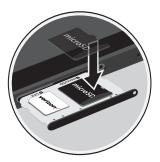

4. Slide the SIM card/Memory card tray back into the slot.

## **Charge the Battery**

Your device is powered by a rechargeable, standard Li-Ion battery. A USB charger (charging head and USB cable) is included with the device for charging the battery from any standard outlet.

The battery comes partially charged. You can use the device while charging.

1. Insert the USB cable into the USB charger/ Accessory port.

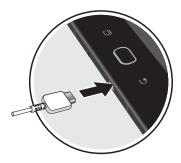

**Caution**: Use only charging devices approved by Samsung. Samsung accessories are designed for your device to maximize battery life. Using other accessories may void your warranty and may cause damage.

- Connect the USB cable to the charging head, and then plug the charging head into a standard outlet.
- 3. Unplug the charging head from the outlet and remove the USB cable from the device when charging is complete.

#### When to Charge the Battery

When the battery is low and only a few minutes of operation remain, the device sounds a warning tone at regular intervals. In this condition, your device conserves its remaining battery power by dimming the screen. When the battery level becomes too low, the device automatically turns off. For a quick check of your battery level:

 View the battery charge indicator located in the top right corner of your device's display. A solid color ( ) indicates a full charge.

You can also choose to display a percentage value. Viewing a percentage value can provide a better idea of the remaining charge on the battery. For more information, see <u>"Battery" on page 127</u>.

While charging, the device and the charger may become hot. This does not affect the device's lifespan or performance and is in the device's normal range of operation.

The charger may stop charging if the battery becomes too hot.

If the device heats up while charging the battery:

- 1. Disconnect the charger from the device and close any running apps.
- 2. Wait for the device to cool down and then begin charging the device again.
  - If the lower part of the device overheats, check for damage to the connected USB cable. Replace the damaged USB cable with a new Samsung-approved cable.

# Start Using Your Device

## Turn Your Device On or Off

The instructions below explain how to turn your device on or off.

To turn the device on:

 Press and hold the **Power** key until the device turns on.

To turn the device off:

- 1. Press and hold the **Power** key.
- 2. Tap **Power off**, and confirm if prompted.

## Lock or Unlock Your Device

Use your device's screen lock features to secure your device.

By default, the device locks automatically when the screen times out.

To lock the device:

▶ Press the **Power** key.

The default Screen lock on your device is Swipe. To choose a more secure screen lock, see <u>"Set a Screen Lock" on page 137</u>.

To unlock the device:

 Press the **Power** key or **Home** key, and then drag your finger across the screen.

## **Restart the Device**

If your device stops responding to taps or finger gestures and you are unable to turn it off, you can restart your device.

 Press and hold the Volume down key and the Power key at the same time for more than seven seconds.

# Set Up Your Device

## Use the Setup Wizard

The first time you turn your device on, a Welcome screen is displayed. It guides you through the basics of setting up your device.

Follow the prompts to choose a default language, connect to a Wi-Fi<sup>®</sup> network, set up accounts, choose location services, learn about your device's features, and more.

## **Google Account**

Your new device uses your Google<sup>™</sup> Account to fully utilize its Android<sup>™</sup> features, including Gmail<sup>™</sup> and the Google Play<sup>™</sup> store.

When you turn on your device for the first time, set up your existing Google Account or create a new Google Account.

– or –

To create a new Google Account or set up your Google Account on your device at any time, use Accounts settings.

- From a Home screen, tap III Apps > () Settings.
- 2. Tap Accounts.
- 3. Tap + Add account > Google.

## **Factory Reset Protection**

When you sign in to a Google Account on your device, Factory Reset Protection is activated. Factory Reset Protection (FRP) prevents other people from using your device if it is reset to factory settings without your permission. For example, if your device is lost or stolen and a factory data reset is performed, only someone with your Google Account username and password can use the device.

You will not be able to access the device after a factory data reset if you do not have your Google Account username and password. For more information, see *"Factory Data Reset" on page 134*.

**Caution**: Before shipping your device back to Samsung or taking it to your nearest Samsung-authorized service center, you should remove your Google Account before resetting the device back to factory settings. For more information, visit <u>samsung.com/us/support/frp</u>.

## **Enable Factory Reset Protection**

Adding a Google Account to your device automatically activates the Factory Reset Protection (FRP) security feature.

### **Disable Factory Reset Protection**

To disable FRP, remove all Google Accounts from the device.

- From a Home screen, tap III Apps > () Settings.
- 2. Tap Accounts > Google.
  - If you have more than one Google Account set up on your device, tap the Google Account you want to remove.
- 3. Tap More options > Remove account.

## Samsung Account

Create a Samsung account for access to Samsung content and apps on your device. When you turn on your device for the first time, set up your existing Samsung account or create a new Samsung account.

– or –

To create a new Samsung account or set up your Samsung account on your device at any time, use Accounts settings.

- 1. From a Home screen, tap 📖 Apps > 📀 Settings.
- 2. Tap Accounts.
- 3. Tap + Add account > Samsung account.

## Add an Email Account

Use the Email app to view and manage all your email accounts in one app.

When you turn on your device for the first time, set up your existing email account or create a new email account.

– or –

To create a new email account or set up your email account on your device at any time, use Accounts settings.

- 1. From a Home screen, tap 🗰 Apps > 📀 Settings.
- 2. Tap Accounts.
- 3. Tap + Add account > Email.

# Learn About Your Device

Learn some of the key features of your mobile device, including the screens and icons, as well as how to navigate the device and enter text using the keyboard.

## **Front View**

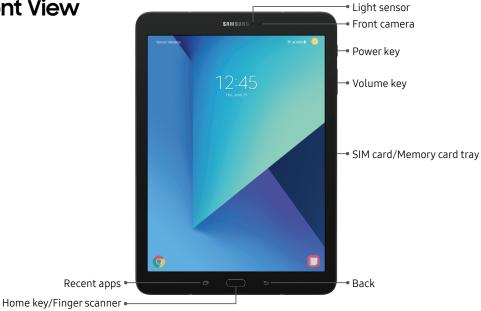

Devices and software are constantly evolving - the illustrations you see here are for reference only.

- Power key
  - Briefly press to turn on or off the screen.
  - Press and hold to select a power control option.
- Home key/Finger scanner
  - Press and hold to launch Google.
  - Gently put your finger on the key when you want to unlock the screen with your fingerprint.

#### • Volume key

- Adjust the volume of your device's sounds and audio playback.
- Gently press a volume key to take a photo.

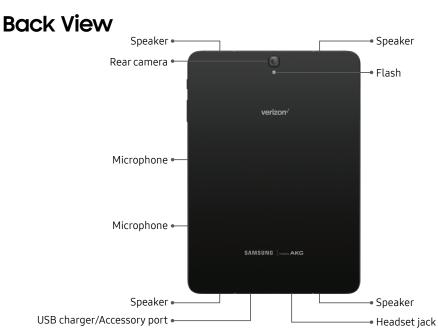

Devices and software are constantly evolving - the illustrations you see here are for reference only.

#### Learn About Your Device

## **Home Screen**

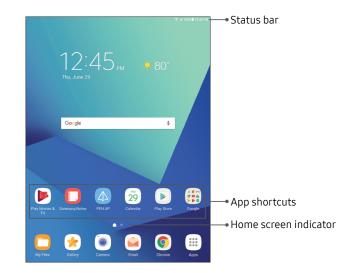

Devices and software are constantly evolving - the illustrations you see here are for reference only.

#### Learn About Your Device

## Status Bar

The Status bar at the top of the Home screen provides device information (such as network status, battery charge, and time) on the right side and notification alerts on the left.

#### Status Icons

| Battery full     | ЧБ≝<br>↓† 4G LTE™ active |
|------------------|--------------------------|
| Battery low      | Signal strength          |
| Battery charging | × Network not available  |
| Vibrate mode     | Wi-Fi active             |
| Mute mode        | Wi-Fi available          |

## **Notification Icons**

| $\searrow$ | New email                 |
|------------|---------------------------|
| Μ          | New Gmail                 |
| <u> </u>   | File download in progress |
|            | File upload in progress   |
| Q          | GPS active                |
| Ê          | App updates available     |
|            | App updates complete      |

## **Notification Panel**

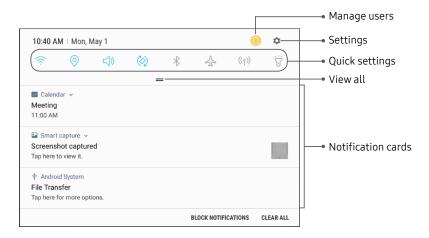

Devices and software are constantly evolving - the illustrations you see here are for reference only.

## View the Notification Panel

You can access the Notification panel from any Home screen.

- 1. Drag the Status bar down to display the Notification panel.
- 2. Swipe down the list to see notification details.
  - To open an item, tap it.
  - To clear a single notification, drag the notification left or right.
  - To clear all notifications, tap **Clear all**.
- Drag upward from the bottom of the screen or tap
   Back to close the Notification panel.

## **Quick Settings**

In addition to notifications, the Notification panel also provides quick access to device functions such as Wi-Fi, allowing you to quickly turn them on or off.

To view additional Quick settings:

- 1. Drag the Status bar down to display the Notification panel.
- 2. Drag View all downward.
  - Tap a setting to turn it on or off.
  - Tap More options to reorder Quick settings or to change the button layout.
- Drag View all upward to close the Quick settings.

## Customize Your Home Screen

## **App Shortcuts**

You can use app shortcuts to launch an app from any Home screen.

To add a shortcut:

- 1. From a Home screen, tap 🗰 Apps.
- 2. Touch and hold an app shortcut, drag it to a Home screen, and then release it.

To remove a shortcut:

- 1. Touch and hold an app shortcut to release it.
- 2. Drag the app shortcut to Remove shortcut and release it.
  - Removing a shortcut does not delete the app, it just removes the shortcut from the Home screen.

To move a shortcut from one Home screen to another:

- 1. Touch and hold an app shortcut to release it.
- 2. Drag the app shortcut to 💮 Move apps and release it.
- 3. Swipe to a new Home screen.
- 4. Tap the shortcut to place it in the next available location, or drag it to a specific location and release it.

## Widgets

Widgets are simple application extensions that run on a Home screen. There are many kinds of widgets, including links to a specific contact, Internet bookmarks, Gmail and email accounts, and many others.

To add a widget to a Home screen:

- 1. From a Home screen, pinch the screen.
- 2. Tap Widgets.
- 3. Touch and hold a widget, drag it to a Home screen, and release it.

To remove a widget:

- 1. From a Home screen, touch and hold a widget to release it.
- 2. Drag the widget to The Remove and release it.
  - Removing a widget does not delete the widget, it just removes the widget from the Home screen.

## Folders

Place folders on a Home screen to organize items.

## **Create a Folder**

You can create an app folder on a Home screen.

- From a Home screen, touch and hold an app shortcut and drag it on top of another app shortcut until it is highlighted.
- 2. Release the app shortcut to create the folder.
  - Enter folder name: Enter a name for the folder.
  - 🔊 **Palette**: Change the color.
  - ( ) Add: Place more apps in the folder. Tap apps to select them, and then tap Add.
- 3. Tap anywhere outside of the folder to close it.
  - To add more apps, touch and hold an app shortcut and drag it to the folder.

Learn About Your Device

### Remove a Folder from a Home Screen

You can remove a folder that you added to a Home screen.

- 1. Touch and hold the folder until it detaches.
- 2. Drag the folder to **Delete** and release it. Confirm when prompted.

## Wallpapers

Set visual themes for all system screens and icons on your device. Change the look of the Home and Lock screens with wallpaper. You can display a favorite picture or choose from preloaded wallpapers.

- 1. From a Home screen, pinch the screen.
- 2. Tap **Wallpapers** to see all available wallpaper images.
  - Tap From Gallery for additional wallpapers.

- 3. Tap an image to choose it, and then choose which screen you want to use it for:
  - Home screen
  - Lock screen
  - Home and lock screens
- 4. Tap Set as wallpaper.

## Screens

Your device comes with multiple Home screens to hold app shortcuts and widgets. You can add, remove, change the order of screens, as well as choose a different main Home screen.

- 1. From a Home screen, pinch the screen.
- 2. Use these options to manage screens:
  - Add a screen: Swipe to the end of the screens, and then tap + Add.
  - **Remove a screen**: Touch and hold a screen, and then drag it to **Remove**.
  - Set a screen as the main Home screen: Tap

     Main Home screen at the top of a screen.
     This screen is displayed when you press the Home key.
  - Change the order of screens: Touch and hold a screen, and then drag it to a new position.

# Navigation

Learn the basics for how to navigate through your device.

## **Touchscreen Navigation**

Please note that a touch screen responds best to a light touch from the pad of your finger or a capacitive stylus. Using excessive force or a metallic object on the touch screen may damage the tempered glass surface and void the warranty.

## Тар

Lightly tap items to select or launch them.

- Tap the keyboard to enter characters or text.
- Tap an item to select it.
- Tap an app shortcut to launch the application.

## Double-Tap

Lightly tap items twice to select or launch them.

• Double-tap an image to zoom in or out.

## **Touch and Hold**

Touch and hold items on the screen to activate them.

- Touch and hold a widget on a Home screen to move it.
- Touch and hold a field to display a pop-up menu of options.

## Swipe

Lightly drag your finger vertically or horizontally across the screen.

- Swipe the screen to unlock the device.
- Swipe the screen to scroll through the Home screens or menu options.

## Drag

Touch and hold an item, and then move it to a new location.

- Drag an app shortcut to add it to a Home screen.
- Drag a widget to place it in a new location on a Home screen.

### **Pinch and Spread**

Pinch the screen using your thumb and forefinger or spread by moving your fingers apart.

- Pinch the screen to zoom out while viewing a picture or a web page.
- Spread your fingers on the screen to zoom in while viewing a picture or a web page.

## **Common Options**

The device uses basic command options to perform common actions.

- More options: Tap to view more menu options for a screen. This often allows you to select items to delete or share.
- 🔟 Delete: Tap to select items to delete.
- **</ Share**: Tap to select items to share, and then choose a sharing method.
- 🖉 Edit: Tap to customize the screen.
- **On/Off**: Tap to turn the option on ( ) or off ( ).
- Checkbox: Tap to enable or select. When enabled, a checkmark is displayed. You can often tap a checkbox at the top of the screen to select all.
- **Menu**: Tap to view available options for the field.

# **Entering Text**

Text can be entered using a keyboard or by speaking.

## Use the Samsung Keyboard

Enter text using a QWERTY keyboard.

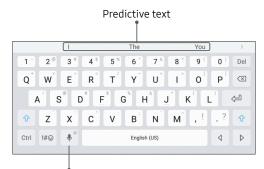

Options

## Special Keys

**!# : Symbol**: Tap to insert symbols.

Touch and hold **Options** for the following:

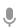

Voice input: Enter text using Google Voice™ typing.

| 6 |  |
|---|--|
|   |  |

Handwriting: Use your handwriting to enter text.

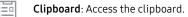

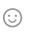

**Emoticon**: Insert an emoticon at the cursor position.

**Keyboard types**: Change the layout of the keyboard.

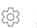

**Keyboard settings**: Access keyboard settings.

## **Predictive Text**

Predictive text suggests words that match your text entries, and can automatically complete common words. Predictive text can learn your personal writing style from your contacts, messages, email, and social networking sites — improving the accuracy of predicting text entries.

### Configure the Samsung Keyboard

To customize the Samsung keyboard:

- 1. From a Home screen, tap 💷 Apps > 📀 Settings.
- Tap Language and input > Virtual keyboard > Samsung keyboard for options.
  - Languages and types: Set the keyboard type and language.
    - Manage input languages: Choose which languages are available on the keyboard.

- Smart typing: Use predictive text and correct common typing mistakes to improve input.
  - Predictive text: Predictive text suggests words that match your text entries, and can automatically complete common words. Predictive text can learn your personal writing style from your contacts, messages, Gmail, and social networking sites — improving its accuracy of predicting your text entries.
  - Additional keyboard settings provide assistance with capitalization, punctuation, and much more.
- **Customization**: Use alternative characters, text shortcuts, change the keyboard size, or use a high contrast keyboard.
- Other settings: Reset keyboard settings, clear personalized data, and view information about the Samsung keyboard.

## Use Google Voice Typing

Instead of typing, enter text by speaking.

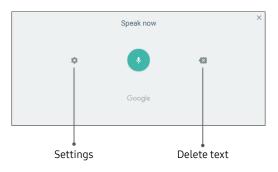

To enable Google voice typing:

- 1. Tap 🜷 **Voice input** on the Samsung keyboard.
  - You may need to touch and hold **Options** (left of the Space bar) to find it.
- 2. Speak your text.

#### Configure Google Voice Typing

To customize Google voice typing:

- 1. From a Home screen, tap 💷 Apps > 📀 Settings.
- Tap Language and input > Virtual keyboard > Google voice typing > Voice for options.
  - Languages: Select languages for Google voice typing.
  - "Ok Google" detection: Launch a Google search whenever you say "OK Google".
  - Hands-free: Allow requests with the device locked.
  - **Speech output**: Select options for spoken feedback.
  - Offline speech recognition: Download and install speech recognition engines, allowing you to use voice input while not connected to the network.

- Block offensive words: Hide search results that contain offensive words.
- Bluetooth headset: Use audio input from a Bluetooth<sup>®</sup> headset (not included) if one is connected.

# Multi Window

Multitask by using multiple applications at the same time.

| JUN          |     |          |        |         | TODAY | VIEW :     |
|--------------|-----|----------|--------|---------|-------|------------|
| 2017<br>SLN  | MON | TUE      | WED    | 140     | m     | 6AF        |
| 28           | 29  | 30       |        | 1       | 2     | 3          |
| 4            | 5   | 6        | 7      | 8       | 9     | 10         |
| 11           | 12  | 13       | 14     | 15      | 16    | 17         |
| 18           | 19  | 20       | 21     | 22      | 23    | 24         |
| 25           | 26  | 27       | 28     | 29      | 30    |            |
|              |     | 4        | 5      | 6       |       |            |
|              |     | - 0      |        | × —     |       |            |
|              |     |          |        |         |       |            |
|              |     |          |        |         |       |            |
|              |     |          |        |         |       | 0          |
| HISTORY      | Rad | V        | с      | 0       | %     | <br>@<br>÷ |
|              |     | √<br>tan | с<br>7 | ()<br>8 | %     |            |
| ≒ 2nd        | Rad |          |        |         |       | ÷          |
| ≒ 2nd<br>sin | Rad | tan      | 7      | 8       | 9     | ÷<br>×     |

#### Window Controls

Tap — Window controls in the middle of the window border for options.

Switch windows: Switch locations between Multi window apps.

**Open in pop-up view**: Open the selected app in a pop-up window.

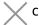

**Close app**: Close the selected app.

Devices and software are constantly evolving - the illustrations you see here are for reference only.

#### **Enable Multi Window**

From a Home screen, tap III Apps > 📀 Settings.

- 2. Tap Advanced features > Multi window.
  - Split screen view action: Touch and hold the Recent apps key to change the current app from full screen view to split screen view. While in split screen view, touch and hold the Recent apps key to close the app on the bottom.
  - **Pop-up view action**: When an app is open on the screen, adjust the size of the app by swiping down diagonally from either corner of the screen.

#### **Use Multi Window**

Apps that support Multi window display together on a split screen. You can switch between the apps, adjust the size of their display on the screen, and copy information from one app to the other.

- Tap 
   Recent apps.
  - Recently used apps that support Multi window have a Multi window icon in their title bar.
- 2. Tap Aulti window in the title bar to launch an application in split screen view.
  - Other recently used apps that support Multi window display below the launched app.
- 3. Tap an app to add it to the split screen view.

# S Pen

The S Pen is a stylus that assists you in performing different functions.

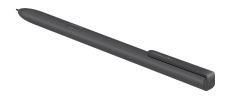

The S Pen comes with your device. It can be attached to the back of the device magnetically.

#### Air View

Hover the S Pen over the screen to preview content or view information about an item on the screen. For example:

- Hover over an email in a list to preview the message before opening it.
- Hover over a photo album to preview the contents or see a picture enlarged.
- Hover over the timeline during video playback to preview and navigate to specific scenes.
- Hover over an icon or screen button to view the item's name or description.

**Note**: The preview function is only available when the S Pen's onscreen pointer is a solid color.

#### **Direct Pen Input**

When filling out a form field in an app (like the Name or Number fields in the Contacts app), you can open a Handwriting window that allows you to handwrite an entry with the S Pen rather than type.

To use the Handwriting window:

- 2. Tap 🕐 Handwriting. The Handwriting window displays.
- 3. Use the space provided in the window to write an entry by hand using the S Pen. While writing, your entries are converted into text.
  - To edit the converted text, use the Space, Delete, and Enter icons.

- To change the position of the cursor, drag the pointer below the cursor to the desired position for editing.
- To draw images, tap **Drawing mode**, and tap **Done** when finished.

#### **Configure S Pen Settings**

To configure S Pen settings:

From a Home screen, tap I Apps > Settings > S Pen.

For more information, see <u>"S Pen Settings" on page 155</u>.

#### **Replace the S Pen Tip**

You can replace the tip of the S Pen.

To replace the tip:

1. Use tweezers to pull out the S Pen tip.

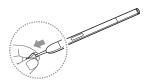

2. Insert the new pen tip in the end of the S Pen and press until it clicks in place.

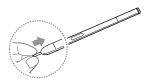

# Air Command

To launch the Air command menu:

 Hold the S Pen near the screen so that the pointer appears, and then press the S Pen button once.

– or –

Tap 🖉 Air command.

#### **Create Note**

Launch a new note directly in the Samsung Notes app. For more information, see <u>"Samsung Notes" on page 89</u>.

► Tap 🖉 Air command > 😑 Create note.

#### View All Notes

Launch the Samsung Notes app and view a listing of the notes you have created.

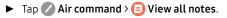

#### Smart Select

The Smart select feature provides a capture tool to select content on a screen. You can then add it to your Gallery app or share it with your contacts.

To launch the Smart select tool:

- 1. Tap 🖉 Air command > 🗊 Smart select.
- Tap a shape at the top of the screen, and then drag a box with the S Pen to select content. The following options appear:
  - Auto select: Allow Smart select to automatically select content to extract.
  - Extract text: Identify and extract text from the selected content.
  - **Draw**: Draw on the captured screen using the S Pen.
  - Share: Choose a sharing method to share your content.
  - Save: Save the content to the Gallery app.

#### Screen Write

Screen write allows you to capture a screen shot and then write notes on the screen shot.

To use Screen Write:

- 1. Tap 🖉 Air command > 🙆 Screen write.
- The current screen is captured, and a pen tool appears. The following editing tools are provided:
  - **Pen**: Draw on the screen shot. Tap the **Pen** icon a second time to change the pen tip, size, color, and to save presets.
  - **Eraser**: Erase the writing or drawings on the screen shot. Tap the **Eraser** icon a second time to change the size of the eraser area and to see the **Erase all** option.
  - **Undo**: Undo the last action.
  - **Redo**: Redo the last action that was undone.
  - **Crop**: Crop the captured screen.
  - Share: Choose a sharing method to share your content.
  - Save: Save the content to the Gallery app.
- 3. Tap **Save** when finished.

Learn About Your Device

#### Translate

Translate words by hovering over them with the S Pen.

To access Translate:

- 1. Tap 🖉 Air command > 💼 Translate.
- 2. Tap the Source and Target languages to change them to the desired languages.
- 3. Hover the S Pen over a word.
  - Tap ) Sound to hear the word pronounced in the Source language.
- 4. Tap  $\times$  Close to close Translate.

#### Add Shortcuts

You can add shortcuts to apps and functions to the Air command menu.

To use Add shortcuts:

- 1. Tap 🖉 Air command > (+) Add shortcuts.
- Swipe the screen up or down, and tap the apps or functions you would like to add to the Air command menu.
  - To delete an app shortcut tap **Remove**.
- 3. Tap 📩 Back to save your selection.

#### **Air Command Settings**

Configure settings for Air command.

To access Settings:

- Tap Air command > Settings. The following options are available:
  - **Shortcuts**: Choose and arrange the shortcuts that appear on the Air command menu.
  - Floating icon: Choose to enable the Air command menu to appear as a floating icon that can be moved around the screen.

# Apps

Learn how to change the way apps are displayed, organize apps into folders, and uninstall or disable apps.

# **Using Apps**

The Apps list displays all preloaded and downloaded apps. You can uninstall, disable, or hide apps from view. Some features may not be available. Please consult your carrier.

#### Access Apps

You can access and launch all applications from the Apps list.

- 1. From a Home screen, tap 🗰 Apps.
- 2. Tap an app's shortcut to launch it.
  - To return to the main Home screen, press the **Home** key.

#### Download and Install New Apps

Find new apps to download and install on your device.

• **Play Store**: Download new apps from the Google Play store. Visit <u>play.google.com/store/apps</u> to learn more.

## Uninstall or Disable Apps

You can uninstall or disable apps you download and install.

- Preloaded apps cannot be uninstalled.
- Apps that are disabled are turned off and hidden from view.

To uninstall or disable an app:

- 1. From a Home screen, tap **# Apps**.
- Tap \* More options > Edit. Apps that can be uninstalled or disabled display
   Uninstall/disable on their shortcut.
- 3. Tap Uninstall/disable and follow the prompts to either uninstall or disable the app.
- 4. Tap Done when finished.

To enable apps after disabling them:

- 1. From a Home screen, tap 🗰 Apps > 🐼 Settings.
- 2. Tap Apps > Application manager.
- 4. Tap **Enable**. The app is displayed again in the Apps list.

## Search for Apps

To locate an app in your Apps list:

- 1. From a Home screen, tap **III** Apps.
- 2. Tap Search for apps.
  - Enter a word or words in the **Search for apps** field. As you type, apps that match are displayed on the screen.
  - Tap an entry to launch that app.

#### **Organize Apps**

#### Arrange the Order

App shortcuts can be listed alphabetically or in your own custom order.

To change the order apps are listed:

- 1. From a Home screen, tap **...** Apps.
- 2. Tap Some options > Edit.
- 3. Touch and hold an app shortcut or folder, and then drag it to a new location.
- 4. Tap **Done** when finished.

To alphabetize your apps:

- 1. From a Home screen, tap **# Apps**.
- 2. Tap More options > Sort > Alphabetical order.

#### **Use Folders**

You can organize App shortcuts in a folder on an Apps list screen.

- 1. From a Home screen, tap **H Apps**.
- 2. Tap More options > Edit.
- 3. Touch and hold an app shortcut, and then drag it on top of another app shortcut until it is highlighted.
- 4. Release the app shortcut to create the folder.
  - Enter folder name: Name the folder.
  - 💮 Palette: Change the folder color.
  - ( ) Add: Place more apps in the folder. Tap apps to select them, and then tap Add.
- 5. Tap anywhere outside of the folder to close it.
  - To add more apps, touch and hold an app shortcut and drag it to the folder.
- 6. Tap **Done** when finished.

To launch apps in a folder:

 Tap a folder, and then tap an app shortcut to launch it.

To delete a folder:

- 1. From a Home screen, tap 🗰 Apps.
- 2. Tap More options > Edit.
- 3. Tap the folder to delete, and then tap **Remove folder**. Confirm when prompted.
- 4. Tap **Done** when finished.

To add a folder to a Home screen:

- 1. From a Home screen, tap 🗰 Apps.
- 2. Touch and hold a folder, drag it to a Home screen, and then release it.

# **Apps Settings**

You can download and install new applications on your device. Use Application manager settings to manage your downloaded and preloaded applications.

**Warning**: Because this device can be configured with system software not provided by or supported by Google or any other company, you operate this software at your own risk.

- From a Home screen, tap III Apps > 📀 Settings.
- 2. Tap Apps > Application manager.
- 3. Tap Wenu at the top left of the screen.
  - Tap All apps, Enabled, or Disabled.

- 4. Tap More options for the following options:
  - Sort by size/name: Sort the apps by size or name.
  - **Memory**: View memory usage over various time frames.
  - Show/Hide system apps: Show or hide system (background) apps.
  - **Special access**: Enable various special access settings.
  - **Reset app preferences**: Reset options that have been changed. Existing app data is not deleted.

- 5. Tap an application to view and update information about the application. The following options may be displayed:
  - Uninstall/Disable: Uninstall or disable the application. Preloaded apps can only be disabled.
  - Force stop: Stop an app that is misbehaving. Restart your device if stopping an app, process, or service causes your device to stop working correctly.
  - Mobile data: View mobile data usage.
  - **Battery**: View battery usage since the last full charge.
  - **Storage**: Manage the app's storage usage.
  - Memory: View memory usage.
  - **Notifications**: Configure notifications from the app.

- **Permissions**: View permissions granted to the app for access to your device's information.
- Set as default: Set the app as a default for a certain category of apps.

#### **Default Applications**

If you have multiple applications of the same type, such as email apps, you can select one app to be the default.

You can also use a simpler Home screen that provides an easier user experience for first-time users.

- 1. From a Home screen, tap 🗰 Apps > 🔕 Settings.
- 2. Tap Apps > Default apps.
- 3. Tap the following to choose default apps:
  - **Browser app**: Choose a default browser app.
  - **Default app selection**: Set default apps automatically.
  - Set as default: Choose default apps for other functions.
  - Home screen: Choose a Home screen type.
  - Device assistance app: Choose an app that provides assistance for using your device.

## **Application Settings**

Shortcuts to the settings for various apps are available in one convenient location.

- 1. From a Home screen, tap 💷 Apps > 📀 Settings.
- 2. Tap Apps.
- 3. Tap one of the following to display the settings for the selected app:
  - Calendar
  - Camera
  - Contacts
  - Email
  - Samsung Internet
  - Weather forecast

# Calculator

The Calculator provides basic and advanced arithmetic functions.

## **Basic Operation**

You can use your calculator to perform basic operations and advanced arithmetic functions.

- 1. From a Home screen, tap 💷 Apps > 📰 Calculator.
- 2. Enter the first number using the numeric keys, tap the appropriate arithmetic function key, and enter the next number.
- 3. Tap = Equals to view the result.
- 4. Tap C Clear to clear the results.

## Additional Functions

You can perform additional functions on your calculator.

To clear the calculator history:

Tap Clear history.

## Convert Units of Measurement

You can quickly convert units of measurement using the unit converter.

- 1. From a Home screen, tap 🗰 Apps > 📰 Calculator.
- 2. Tap **Unit converter**.
- 3. Select a category and use the drop down menus to choose units of measurement.
- 4. Enter the numeric value to view the conversion.

# Calendar

Manage your events and tasks.

#### Add Calendars

Add existing calendars to the Calendar app.

- 1. From a Home screen, tap (III) Apps > (III) Calendar.
- 2. Tap More options.
- Tap Manage calendars > + Add account, and select an account type.
- 4. Enter your account information and follow the prompts.

## **Calendar View**

To choose a calendar view:

- 1. From a Home screen, tap 💷 Apps > 🛐 Calendar.
- 2. Tap View, and then tap an option:
  - Year: Display all twelve months of this year. Swipe across the screen to display another year.
  - Month: Display the current month. Swipe across the screen to display another month. Events and tasks are also displayed.
  - Week: Display the current week. Swipe across the screen to display another week.
  - **Day**: Display today's schedule by hour. Swipe across the screen to display another day.
  - Tasks: Display all tasks.
- 3. Tap **Today** to return to the current date.

#### **Create an Event**

You can use your Calendar to create events.

- 1. From a Home screen, tap (III) Apps > (III) Calendar.
- 2. Tap 🛨 Add to add an event.
- 3. Enter details for the event, and then tap **Save**.

#### Share an Event

You can share events you create from your Calendar.

- 1. From a Home screen, tap **Home Screen**, tap **Calendar**.
- 2. Tap an event to view it, and then tap again to edit it.
- 3. Tap **Share**, choose a sharing method, and follow the prompts.

#### **Delete an Event**

You can delete events you create from your Calendar.

- 1. From a Home screen, tap **Hops** > 31 Calendar.
- 2. Tap an event to view it, and then tap again to edit it.
- 3. Tap **Delete**. Confirm when prompted.

## Create a Task

You can use your Calendar to create tasks. Tasks are items you add to the calendar to be accomplished on a certain day. A task appears as a checklist item and is removed once you mark the task as complete.

- 1. From a Home screen, tap 💷 Apps > 🛐 Calendar.
- 2. Tap View > Tasks.
- 3. Tap 🕂 Add to add a task.
- 4. Enter details for the event, and then tap Save.

#### Delete a Task

You can delete tasks you create from your Calendar.

- 1. From a Home screen, tap (III) Apps > (31) Calendar.
- 2. Tap a day on the calendar to view the tasks for the day, or tap View > Tasks.
- Tap the Checkbox by the task to mark it as complete and remove it from the calendar.
  - To delete a task, tap the task to open it, and then tap **Delete**. Confirm when prompted.

## **Calendar Settings**

These settings allow you to modify settings associated with using the Calendar.

- 1. From a Home screen, tap **Home Screen**, tap **Calendar**.
- 2. Tap Settings.
- 3. Tap an option and follow the prompts.

## Camera and Video

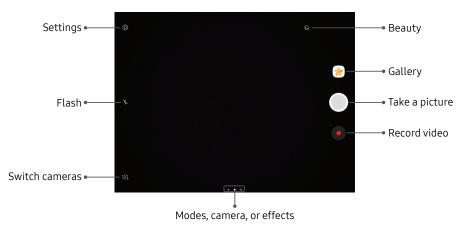

Devices and software are constantly evolving - the illustrations you see here are for reference only.

#### **Take Pictures**

Take pictures with your device's front or rear camera.

**Note**: If you have an SD card installed, pictures and videos are stored to the SD card. If no card is installed, pictures and videos are saved to your tablet's memory.

- 1. From a Home screen, tap 🗰 Apps > 💿 Camera.
- Using the display screen as a viewfinder, compose your shot by aiming the camera at the subject. While composing your picture, use the available options or these gestures:
  - To focus the shot, tap the screen. When you tap the screen, a brightness scale is displayed. Slide the light bulb up or down to adjust the brightness.
  - To add an effects filter, swipe to the left and tap a preview filter to apply it to the screen.

- To add a shooting mode, swipe to the right and select a mode.
- To quickly switch between the front and rear cameras, swipe the screen up or down.
- To add a camera setting, tap a Quick settings icon or 🐼 Settings.
- 3. Tap **Take a picture** to take the picture.

#### **Record Videos**

Record high-quality videos using your tablet's video camera.

**Note**: If you have an SD card installed, pictures and videos are stored to the SD card. If no card is installed, pictures and videos are saved to your tablet's memory.

- 1. From a Home screen, tap 🗰 Apps > 💿 Camera.
- Aim the camera at your subject, and then tap
   Record.
- 3. The following actions are available:
  - Tap Capture to take a picture while recording.
  - Tap **III** Pause to pause recording.
  - Tap Resume to resume recording.
  - Tap Stop to stop recording.

#### **Configure Shooting Mode**

Several visual effects are available. Some modes are not available when taking self-portraits.

- 1. From a Home screen, tap 💷 Apps > 💿 Camera.
- 2. Swipe to the right for the Mode options. Each section indicates which camera (front or rear) the modes are available for.

#### Rear camera

- Auto: Allow the camera to evaluate the surroundings and determine the ideal mode for the picture.
- **Pro**: Manually adjust the ISO sensitivity, exposure value, white balance, and color tone while taking pictures.
- **Panorama**: Create a linear image by taking pictures in either a horizontal or vertical direction.

- Hyperlapse: Create your own time lapse video by recording at various frame rates. The frame rate is automatically adjusted depending on the scene being recorded and the movement of the device.
- HDR (Rich tone): Enables the light sensitivity and color depth features of the device to produce a brighter and richer picture.
- **Food**: Take pictures that emphasize the vivid colors of food.

#### Front camera

- Selfie: Take selfie shots and apply various effects, such as an airbrushed effect.
- Wide selfie: Take wide-angle selfie shots to fit more people into your pictures.

#### Common

- **Download**: Download additional shooting modes from the Galaxy Apps store.
- More options: See more options for the camera modes.
- **Continuous shot**: Touch and hold the Camera button to take pictures continuously.
- Virtual shot: Create multi-directional views of objects.

#### **Share Pictures and Videos**

The Gallery application lets you share pictures and videos on your social networks and messaging apps. You can also send them to another tablet, phone, or computer using Bluetooth.

For more information, see <u>"Share Pictures and Videos" on</u> page 73.

#### **Camera Settings**

You can adjust your camera's settings using the icons on the main camera screen and the full camera settings menu.

- 1. From a Home screen, tap 🗰 Apps > 💿 Camera.
- 2. Tap 🔅 Settings to configure settings for the Camera. Available options vary depending on the camera or recording mode used.

#### Rear camera

- **Picture size**: Select a resolution. Use higher resolution for higher quality. Higher resolution pictures take up more memory.
- Video size: Select a resolution. Use higher resolution for higher quality. Higher resolution videos take up more memory.

#### Front camera

- **Picture size**: Select a resolution. Use higher resolution for higher quality. Higher resolution pictures take up more memory.
- Video size: Select a resolution. Use higher resolution for higher quality. Higher resolution videos take up more memory.
- Save pictures as previewed: Save the self-portrait or self-recording as viewed on the camera screen, not as flipped images.

- Ways to take pictures:
  - Tap to take pictures: Tap the screen to take selfies.
  - Gesture control: Detect your palm and automatically take a picture two seconds later.

#### Common

- Timer: Take time-delayed pictures or videos.
- Video stabilization: Activate anti-shake. Anti-shake helps to keep the focus steady when the camera is moving.
- Full screen view (16:9): Preview pictures and videos using the full screen.
- **Grid lines**: Display viewfinder grid lines to help composition when selecting subjects.
- Location tags: Attach a GPS location tag to the picture.

- **Review pictures**: Set to show pictures after taking them.
- Storage location: Select the memory location for storage. This option only appears if an optional memory card (not included) is installed.
- Floating camera button: Add an extra camera button that you can move anywhere on the screen in Auto and Selfie modes.
- Volume key function: Use the Volume key to take pictures, record video, zoom, or control system volume.
- Shutter sound: Play a tone when you take a picture.
- **Reset settings**: Reset the camera settings.

# Clock

The Clock app offers features for keeping track of time and setting alarms.

- 1. From a Home screen, tap 🗰 Apps > 😕 Clock.
- 2. Tap a tab to use a feature:
  - Alarm: Set an alarm to ring at a specific time.
  - World clock: View the time of day or night in other parts of the world. World clock displays time in hundreds of different cities, within all 24 time zones around the world.
  - Stopwatch: Measure intervals of time.
  - **Timer**: Use a timer to count down to an event based on a preset time length (hours, minutes, and seconds).

#### Alarm

Set an alarm to ring at a specific time.

#### Create an Alarm

Create an alarm event. You can set one-time or recurring alarms, and choose options for how to be notified.

1. From a Home screen, tap iii Apps > 2 Clock.

#### 2. Tap 🕂 Add alarm.

- 3. Tap the following items to configure an alarm:
  - Date: Choose the day for this alarm.
  - Time: Set a time for the alarm.
  - **Repeat**: Choose when to repeat the alarm.
  - Alarm name: Enter a name for the alarm.
  - **Snooze**: Allow snoozing. Set interval and repeat values for the alarm while snoozing.

- Alarm tone and volume: Choose a sound to play for the alarm, and drag the slider to set the volume of the alarm.
- Vibration: Choose whether the alarm uses vibration alert.
- Read time aloud: Read the time aloud when the alarm rings.
- 4. Tap **Save** to save the alarm.

#### Delete an Alarm

You can delete an alarm that you have created.

- 1. From a Home screen, tap 💷 Apps > 😕 Clock.
- 2. Find the alarm in the alarm list (under **Alarm**), and then touch and hold it to select it.
- 3. Tap Delete.

#### World Clock

The World clock lets you keep track of the current time in multiple cities around the globe.

To list a city on the main World clock screen:

- 1. From a Home screen, tap 🗰 Apps > 🕑 Clock.
- 2. Tap World clock.
- 3. Tap 🕂 Add city.
- 4. Tap a city, or tap **Search** for more cities.
- 5. Tap **Add** to add the city to your World clock.

To remove a city from the main World clock screen:

- 1. From a Home screen, tap 🗰 Apps > 😕 Clock.
- 2. Tap World clock.
- 3. Find the city to remove, and then touch and hold it to select it.
- 4. Tap Delete.

#### Stopwatch

The Stopwatch lets you time events down to a hundredth of a second.

- 1. From a Home screen, tap 🗰 Apps > 😕 Clock.
- 2. Tap **Stopwatch** and use the following options:
  - Start: Begin timing.
  - Stop: Stop timing.
  - Lap: Keep track of lap times.
  - **Resume**: Continue timing after stopping the clock.
  - **Reset**: Reset the Stopwatch to zero.

#### Timer

The Timer provides a countdown timer for up to 99 hours, 59 minutes, and 59 seconds.

- 1. From a Home screen, tap i Apps > Clock.
- 2. Tap Timer.
- 3. Use the keypad and tap **Hours**, **Minutes**, and **Seconds** to set the length of the Timer. The following options are available:
  - Start: Begin the Timer.
  - Pause: Pause the Timer.
  - **Resume**: Resume the Timer.
  - Cancel: Stop the Timer.

# Contacts

Store and manage your contacts with the Contacts app, which can be synchronized with a variety of your existing personal accounts.

For more information on connecting with and managing your accounts through your device, see "Accounts" on page 144.

#### Add a Contact

Use the following procedure to add a new contact.

- 1. From a Home screen, tap 💷 Apps > <u></u> Contacts.
- Tap 
   Create contact, and then tap contact fields to enter information.
  - Choose a storage account for the contact. You can store the contact on the device or sync it with an account.

- Tap (a) Contact photo to assign a picture to the new contact.
- Enter a name and other contact information.
  - Tap + Add field to enter additional entries.
  - Tap Remove field to remove an entry.
  - Tap View more for additional fields.
  - Tap the label to the right of an entry to choose a label for the field (for example, Home or Work).
- 3. Tap Save.

#### Edit a Contact

When editing a contact, you can tap a field and change or delete the information, or you can add more fields to the contact's list of information.

- 1. From a Home screen, tap 💷 Apps > <u></u> Contacts.
- 2. Tap a contact, and then tap **Edit**.
- 3. Tap any of the fields to add, change, or delete information.
- 4. Tap Save.

## Share a Contact

You can share a contact using Bluetooth or Wi-Fi Direct, attach it to a message, or save it to a storage location.

- 1. From a Home screen, tap 🗰 Apps > <u> </u>Contacts.
- 2. Tap a contact, and then tap **Share**.
- 3. Tap either vCard file (VCF) or Text.
- 4. Choose a sharing method and follow the prompts.

## Import Contacts

Your tablet can import contacts from an installed memory card (not included).

- From a Home screen, tap III Apps > Q Contacts.
- 2. Tap More options > Settings > Import/Export contacts.
- 3. Tap Import and follow the prompts.

## **Export Contacts**

If you are saving contacts to an account that does not automatically back them up to the Cloud, you can manually back them up to an optional installed SD card for re-import if needed.

- 1. From a Home screen, tap i Apps > <u></u> Contacts.
- 2. Tap More options > Settings > Import/Export contacts.
- 3. Tap **Export** and follow the prompts.

## Link or Unlink Contacts

When you have contacts from various accounts, you may have multiple similar entries for a single contact. Contacts lets you link multiple entries into a single contact.

To link contacts:

- 1. From a Home screen, tap 💷 Apps > <u></u> Contacts.
- Tap a contact, and then tap More options > Link contacts.
- 3. Tap contacts to choose them.
- 4. Tap Link.

To unlink contacts:

- 1. From a Home screen, tap i Apps > 🖸 Contacts.
- Tap a contact, and then tap More options > Manage linked contacts.
- 3. Tap **Disconnect** beside contacts to unlink them from the main contact.

## Mark Contacts as Favorites

When you mark contacts as favorites, they are easily accessible from other apps.

To mark contacts as Favorites:

- 1. From a Home screen, tap 💷 Apps > <u></u> Contacts.
- 2. Tap a contact.
- 3. Tap 👚 Add to Favorites (the star brightens 🔶).

To remove contacts from Favorites:

- 1. From a Home screen, tap i Apps > 💽 Contacts.
- 2. Tap a contact.
- 3. Tap **c** Remove from Favorites (the star dims **c**).

#### **Delete Contacts**

You can delete a single contact or choose multiple contacts to delete.

- 1. From a Home screen, tap 💷 Apps > <u> </u>Contacts.
- Touch and hold a contact to select it. You can also tap other contacts or tap the All checkbox at the top of the screen to select all contacts.
- 3. Tap **Delete**, and then confirm when prompted.

#### Groups

You can use groups to organize your contacts. Your device comes with preloaded groups, and you can create your own. You might create a group for your family, for coworkers, or a team. Groups make it easy to find contacts, and you can send messages to the members of a group.

#### Create a Group

You can create your own contact groups.

- 1. From a Home screen, tap 💷 Apps > <u></u> Contacts.
- 2. Tap More options > Groups.
- 3. Tap **Create**, and then tap fields to enter information about the group:
  - Group name: Enter a name for the new group.
  - Add member: Select contacts to add to the new group, and then tap **Done**.
- 4. Tap Save.

#### Edit a Group

You can rename a contact group.

- 1. From a Home screen, tap 💷 Apps > <u></u> Contacts.
- 2. Tap **More options** > **Groups**, and then tap a group.
- 3. Tap Edit and enter a new name.
- 4. Tap Save.

#### Add to or Remove Contacts from a Group

You can add more contacts to a group, or remove contacts.

- 1. From a Home screen, tap 💷 Apps > <u></u> Contacts.
- 2. Tap More options > Groups, and then tap a group.
- 3. Tap Edit.
  - To add a contact, tap **Add member**, and then tap the contacts you want to add. When finished, tap **Done**.
  - To remove a contact, tap Delete next to a contact.
- 4. Tap Save.

#### Send an Email to a Group

You can send an email to members of a group.

- 1. From a Home screen, tap 💷 Apps > <u></u> Contacts.
- 2. Tap More options > Groups, and then tap a group.
- 3. Tap More options > Send email.
- Tap contacts to select them, or tap the All checkbox at the top of the screen to select all, and then tap Done.
  - Only group members that have an email address in their records are displayed.
- 5. Choose an email account and follow the prompts.

#### Delete a Group

Preset groups cannot be deleted.

- 1. From a Home screen, tap 💷 Apps > <u></u> Contacts.
- Tap More options > Groups, and then tap the group to delete.
- 3. Tap More options > Delete.
- Tap Group only to only delete the group or tap Group and members to delete the group and the contacts in the groups.

#### **Contacts Settings**

These settings allow you to modify settings associated with using the Contacts app.

- 1. From a Home screen, tap 🗰 Apps > **O** Contacts.
- 2. Tap More options > Settings.
- 3. Tap an option and follow the prompts.

## Email

Use the Email app to view and manage all your email accounts in one app. To add an email account, see <u>"Add an Email Account" on page 12</u>.

To access Email:

► From a Home screen, tap 🗰 Apps > 🦕 Email.

#### Create and Send an Email

This section describes how to create and send an email using the Email app.

- 1. From a Home screen, tap 🗰 Apps > 🧰 Email.
- 2. Tap 🙆 Compose new email.
- Tap the To field to manually add an email address or tap <u>Add from Contacts</u> to select a recipient from Contacts or Groups.

- If manually entering recipients, enter additional recipients by separating each entry with a semicolon (;). More recipients can be added at any time before the message is sent.
- If adding a recipient from your Contacts, tap the contact to place a checkmark, and then tap **Done**. The contact is displayed in the recipients field.
- Tap V Show additional fields to add Cc and Bcc fields.
- 4. Tap the **Subject** and **Message** fields to enter text.
  - Tap **Attach** to add files, images, audio, and more to your email.
  - Tap More options for additional email options.
- 5. Review your message and tap **Send**.

#### Manage the Inbox

There are several tools available from the Inbox screen.

- ▶ From a Home screen, tap 🗰 Apps > 🧰 Email.
  - Tap a message to read and reply or forward it.
  - Tap **Search** to search for key words in your email inbox.
  - Tap **Edit** for additional message options.
  - Tap **Sort by** to customize how messages display.

#### View Multiple Email Accounts

You can view email you receive for multiple accounts, or you can view email accounts individually.

- 1. From a Home screen, tap 💷 Apps > 🧰 Email.
- - [Account name]: View email for only one email account.
  - All accounts: View all email in a combined inbox.

#### **Remove Email Accounts**

To remove an email account:

- 1. From a Home screen, tap 💷 Apps > 🤷 Email.
- 2. Tap  $\equiv$  Mailbox >  $\bigcirc$  Settings.
- 3. Tap the account you want to remove.
- 4. Tap Remove. Confirm when prompted.

#### **Email Settings**

These settings allow you to modify settings associated with using the Email app.

- 1. From a Home screen, tap 💷 Apps > 🦕 Email.
- 3. Under **General**, tap an option, and then follow the prompts.
- 4. Tap an account to configure specific settings for only that account.

## Gallery

View, edit, and manage pictures and videos.

Some functions described in this section are only available if there are pictures and videos in the Gallery.

#### **View Pictures and Videos**

Launching Gallery displays available folders. When another app, such as Email, saves a picture, a Download folder is automatically created to contain the picture. Likewise, capturing a screenshot automatically creates a Screenshots folder.

- 1. From a Home screen, tap 🏢 Apps > 涻 Gallery.
- 2. Tap **Pictures**, **Albums**, or **Stories** to choose the way items are displayed.
  - In Albums view, you can create albums to organize your pictures. Tap Albums, and then tap \* More options > Create album.

- 3. Depending on the view mode selected, either tap a picture or video to view it, or first tap an album or folder, and then tap a picture or video.
  - When viewing a picture or video, you can swipe left or right to view the next or previous picture or video.

#### **Edit Pictures**

You can edit pictures stored on your device.

- While viewing a picture, tap the screen once to see the following options:
  - K Auto adjust: Apply adjustments determined by built-in correction software.
  - Share: Send the picture to your contacts by email, messaging, social media, cloud accounts, or other methods.
  - 🖉 Edit: View and use the editing tools.
  - **Delete**: Delete the picture from your device.

Apps

- **Favorite**: Mark the picture as a favorite, and then access it from the Favorites view.
- More options:
  - Details: View and edit information about the picture, including the date created, location, and properties.
  - Rotate left: Rotate the picture counter-clockwise.
  - Rotate right: Rotate the picture clockwise.
  - Slideshow: Start a slideshow with the pictures and videos in the current folder.
  - Set as contact picture: Set the picture as the photo for a contact.
  - Set as wallpaper: Set the picture as a wallpaper for the Home and Lock screens.
  - Print: Send the picture to your connected printer.

#### **Play Videos**

You can play videos stored on your device.

- 1. From a Home screen, tap 🏢 Apps > 📌 Gallery.
- 2. Tap a folder or category to open it.
- 3. Tap a video to view it.
- 4. Tap Play video to play the video.

#### Edit Video

You can trim segments of a video.

- 1. Select a video, and then tap the screen once to see the video options.
- 2. Tap  $\swarrow$  Edit, and then tap  $\bigwedge$  Trim.
- 3. Use the sliders at the bottom of the screen to trim the video. Move the left bracket to the desired starting point, and then move the right bracket to the desired ending point.
- 4. Tap **Save** to save the video.
- Modify the File name or Resolution, and then tap Save to confirm the changes.

#### **Share Pictures and Videos**

You can share pictures and videos from your Gallery.

- 1. From a Home screen, tap i Apps > 📌 Gallery.
- 2. Tap a folder to open it.
- In a folder, tap \* More options > Share, select pictures and videos, and then tap Share to send them to others or share them with social network services.

– or –

While viewing a single picture or video, tap Share to send it to others or share it with social network services.

#### **Direct Share**

Share content with specific people directly using the sharing panel from within any app.

- From a Home screen, tap III Apps > 📀 Settings.
- Tap Advanced features > Direct share, and tap On/Off to enable.

Once enabled, contacts you have shared with in the past will appear as icons in the Share window for each app.

#### **Delete Pictures and Videos**

You can delete pictures and videos stored on your device.

- 1. From a Home screen, tap 💷 Apps > 🚖 Gallery.
- 2. Tap a folder to open it.
- 3. Tap More options > Edit.
- Tap pictures and videos to select them, or tap the All checkbox at the top of the screen to select all pictures and videos.
- 5. Tap **Delete**, and confirm when prompted.

– or –

When viewing a single picture or video, tap

#### Take a Screenshot

Capture an image of your screen. It will automatically create a Screenshots folder in the Gallery app.

 From any screen, press and hold the Power and Volume down keys.

#### **Screenshot Options**

From a Home screen, tap III Apps > () Settings.

- 2. Tap Advanced features.
- 3. Tap **On/Off** to enable each of the following:
  - Smart capture: Capture an image of any scrollable areas of the screen that are currently hidden, as well as the area that is visible, and crop and share the screenshot immediately.
  - Palm swipe to capture: Capture an image of the screen by swiping the edge of your hand across it, from side to side, keeping in contact with the screen.

## **Google Apps**

Enjoy these apps from Google. Certain apps require a Google Account. Visit <u>google.com</u> to learn more.

#### Chrome

Browse the Internet and bring your open tabs, bookmarks and address bar data from your computer to your mobile device.

▶ From a Home screen, tap 🗰 Apps > 📀 Chrome.

Visit <u>support.google.com/chrome</u> to learn more about Chrome<sup>™</sup>.

#### Drive

Open, view, rename, and share your Google Docs<sup>™</sup> and files.

▶ From a Home screen, tap 🗰 Apps > 🍐 Drive.

Visit <u>support.google.com/drive</u> to learn more about Google Drive™.

#### Gmail

Send and receive email with Gmail, Google's web-based email service.

► From a Home screen, tap 🗰 Apps > M Gmail.

Visit support.google.com/mail to learn more.

#### Google

Search not only the Internet, but also the apps and contents of your device.

► From a Home screen, tap 🗰 Apps > ⓒ Google.

#### Hangouts

Meet friends and family online, share photos, host video calls, and send SMS and Hangouts messages.

▶ From a Home screen, tap 🗰 Apps > 💿 Hangouts.

Visit support.google.com/hangouts to learn more.

Apps

#### Maps

Find your current location and get directions and other location-based information.

▶ From a Home screen, tap 💷 Apps > 🔀 Maps.

Visit support.google.com/maps to learn more.

You must enable location services to use Google Maps. For more information, see <u>"Location" on page 107</u>.

#### Photos

Automatically backs up your photos and videos to your Google Account.

▶ From a Home screen, tap 💷 Apps > 📌 Photos.

Visit <u>support.google.com/photos</u> to learn more about Google Photos<sup>™</sup>.

#### Play Movies & TV

Watch movies and TV shows purchased from Google Play. You can stream them instantly or download them for viewing when you are not connected to the Internet. You can also view videos saved on your device.

From a Home screen, tap III Apps >
 Play Movies & TV.

Visit play.google.com/store/movies to learn more.

#### **Play Music**

Play music and audio files on your device.

From a Home screen, tap I Apps > Play Music.

Visit support.google.com/music to learn more.

#### **Play Store**

Find new apps, movies and TV shows, music, books, magazines, and games in Google Play store.

▶ From a Home screen, tap 🗰 Apps > 🔊 Play Store.

Visit <u>support.google.com/play</u> to learn more.

#### YouTube

View and upload YouTube<sup>™</sup> videos right from your device.

► From a Home screen, tap 🗰 Apps > 🖸 YouTube.

Visit support.google.com/youtube to learn more.

## Internet

Access the Internet with a fully-featured web browser.

#### Access the Internet:

▶ From a Home screen, tap 🗰 Apps > 🕥 Internet.

#### **Command Keys**

The following command keys are available:

- < Back or SBack: Return to the previous page.
- **Forward**: Go forward to a recent page.
- Add to Bookmarks: Add the current web page to bookmarks.
- **Page info**: View the address and certificate for this page.
- () **Refresh**: Refresh or reload the current web page.
- 🗇 Home: Display your Internet Home screen.

- **QP Bookmarks**: Manage bookmarked pages, saved pages, and history.
- More options: Share, save, or bookmark a web page, open a new secret tab, display Internet app settings, and more.

#### View a Web Site

To view a web site:

► Tap the address field, enter the web address, and then tap **Go** on the keyboard.

To zoom in or out:

► Tap the screen twice or pinch the screen to zoom out. Stretch the screen to zoom in.

#### **Browser Tabs**

Use tabs to view multiple web pages at the same time.

To open a new tab:

- ► Tap + Add tab.
  - If all tabs are closed, tap **New tab**.
  - Tap a different tab to view it.

To close a tab:

► Tap × Close tab.

#### Bookmarks

The Bookmarks page stores Bookmarks, History, and Saved pages.

#### Save and Open Bookmarks

Bookmarking a web page saves the web address so that you can access it quickly.

To bookmark the current web page:

1. Tap 🕎 Add to Bookmarks.

– or –

Tap • More options > Add to Bookmarks.

2. Type a title for the bookmark and tap **Save**.

To open a bookmarked web page:

- 1. Tap **D** Bookmarks > Bookmarks.
- 2. Tap a bookmark entry.

#### Saved Pages

Saving a web page stores the web page content on your device so that you can access it offline.

To save the current web page:

► Tap • More options > Save webpage.

To view saved web pages:

- 1. Tap **Q** Bookmarks > Saved pages.
- 2. Tap a saved page to open it in the browser.

#### View History

To view a list of recently visited web pages:

► Tap □□ Bookmarks > History.

#### Share Pages

To share a web page address with others:

 Tap More options > Share, and follow the prompts.

#### Secret Mode

Pages viewed in Secret mode are not listed in your browser history or search history, and leave no traces (such as cookies) on your device. Secret tabs are a darker shade than the normal tab windows.

Any downloaded files remain on your device after you close the secret tab.

To enable Secret mode:

- 1. From a Home screen, tap 📖 Apps > 🕥 Internet.
- 2. Tap More options > Turn on Secret mode.

To turn off Secret mode:

- 1. From a Home screen, tap 🗰 Apps > 🕥 Internet.
- 2. Tap More options > Turn off Secret mode.

#### **Internet Settings**

These settings allow you to modify settings associated with using the Internet app.

- 1. From a Home screen, tap 🗰 Apps > 🚱 Internet.
- 2. Tap More options > Settings.
- 3. Tap an option and follow the prompts.

## Message+

This section describes how to create and send a message using the Verizon Messages app.

#### **Create and Send Messages**

Use the Verizon Messages app to send and receive messages with your friends and family.

- From the Home screen, tap (III) Apps >
   Message+.
- 2. Tap 💋 New message.
  - Tap the **To**: field and then enter a contact name, a mobile phone number, or an email address using the keyboard. As you enter letters, possible matches from your accounts and contacts display on the screen. Touch a match to add it to the message.

- Tap **Type a message** and enter your message.
- Tap + Attach to attach an item, such as a postcard, picture, video, audio recording, Glympse location, location, contact card, or song.
- Tap 🕑 Emoticon to insert emoticons into your message.
- Touch and hold Voice to record and insert an audio recording into your message.
- 3. Review your message and tap **> Send**.

#### **Read Messages**

When you receive a message, your tablet notifies you by displaying the 🗭 New message icon in the Status bar.

To access a new message:

 Drag your finger down from the Status bar to display the Notification panel, and then tap the message notification to open the message.

– or –

From the Home screen, tap III **Apps** >
C Message+, and then tap the message to open it.

#### **Reply to Messages**

Messages you exchange with another person are displayed as conversations in the Messages app, so you can see all the messages in one place.

- From the Home screen, tap Apps >
   Message+.
- 2. Tap a conversation to display it.
- 3. Tap the **Type a message** field and then type your reply message.
- 4. When the message is complete, tap **> Send**.

#### **Delete Messages**

- From the Home screen, tap Apps >
   Message+.
- 2. Tap a conversation to display it.
- Touch and hold the message you want to delete, and then tap **Delete messages** on the pop-up menu. Follow the prompts to confirm the deletion.

#### **Delete Conversations**

You can delete all the messages you've exchanged with another person.

- From the Home screen, tap Apps >
   Message+.
- 2. Touch and hold a conversation you want to delete and tap **Delete Conversation**. Follow the prompts to confirm the deletion.

**Note**: Locked messages will not be deleted unless you select Delete locked messages before confirming the deletion.

#### Protect a Message from Deletion

You can lock a message so that it will not be deleted even if you delete the other messages in the conversation.

- From the Home screen, tap Apps >
   Message+.
- 2. Tap a conversation to display it.
- Touch and hold the message that you want to lock, and then tap Lock message on the pop-up menu. A lock icon displays on the message.

## **My Files**

Access files stored on your device, including images, videos, music, and sound clips.

To view files in My Files:

- From a Home screen, tap III Apps > C My Files.
- 2. Tap a category to view the relevant files or folders.
- 3. Tap a file or folder to open it.

#### File Groups

Files stored in the device are organized into the following groups:

• Recent files: View recently saved files.

- Categories
  - Images: View image files.
  - Audio: View audio files.
  - Videos: View video files.
  - Documents: View document files.
  - Installation files: View all APK files.
  - Downloads: View all apps and files that have been downloaded to the device.
- Tablet
  - Internal storage: View folders and files located on the device.
  - **SD card**: View folders and files located on an optional memory card (not included).
- Cloud
  - **Google Drive**: Use a Google account for cloud storage.

#### **My Files Options**

Use My File options to search, edit, clear file history, and more.

From a Home screen, tap I Apps > My Files.

The following options are available:

- **Q Search**: Search for a file or folder.
- 🔠 Grid: Display files in a grid or a list
- **More options**: Tap for the following options:
  - Edit: Edit files shown in Recent files.
  - Share: Share files.
  - Sort by: Change the sort order of the files.
  - Storage usage: View memory information for your device.
  - Settings: View settings for the My Files app.

• Clear history: Clear the Recent files category. This option only appears if files have been accessed recently.

### PEN.UP

Share photos, comment on other creations, or just browse through the pages for something to add to your personal collection. This community brings together anyone that uses the S Pen to draw, sketch, scribble, or paint.

▶ From a Home screen, tap 🗰 Apps > 🕼 PEN.UP.

## Samsung Flow

Connect your phone and tablet with Samsung Flow. You can then view notifications and reply to messages from your phone on your connected tablet. You can also use Mobile hotspot to access the Internet on your tablet through your phone's network connection, while other networks are not available.

From a Home screen, tap III Apps >
 Samsung Flow.

## Samsung Notes

Use Samsung Notes to write and save notes on your device.

#### Compose a Note

You can create notes using the Samsung Notes app.

- From a Home screen, tap Apps >
   Samsung Notes.
- Tap 
   Create and type a note. Available options include:
  - **Text**: Use the keyboard to type text.
  - **Pen**: Use your finger or a stylus (not included) to write text.
  - Brush: Create a drawing.
  - Image: Insert an image into the note.
  - Voice: Use your voice to insert text into the note.
- 3. Tap **Save** when finished.

#### **Edit Notes**

You can make edits to notes you create.

- From a Home screen, tap Apps >
   Samsung Notes.
- 2. Tap a note to view it.
- 3. Tap the content and make edits.
- 4. When you are finished, tap Save.

#### **Browse Notes**

You can browse notes you create.

- From a Home screen, tap III Apps >
   Samsung Notes.
  - Browse note entries by swiping up or down.
  - To search for a note, tap  $\bigcirc$  Search.

Apps

#### **Notes Options**

You can edit, share, or manage notes.

- From a Home screen, tap Apps >
   Samsung Notes.
- 2. While browsing notes, tap **More options** for the following options:
  - Edit: Select notes to share, delete, or move.
  - Sort by: Change the way notes are organized.
  - List/Grid view: Switch between List view and Grid view.
  - Settings: View settings for the Samsung Notes app.

## Verizon Apps

Enjoy these apps from Verizon Wireless.

Certain apps require a data plan or paid subscription. Visit <u>verizonwireless.com</u> to learn more or contact your service provider for additional information.

#### Cloud

Back up and access your data. You can also use Verizon Cloud to transfer content between other devices.

▶ From a Home screen, tap 🗰 Apps > 🙆 Cloud.

#### Hancom Office Viewer

View, edit, and create Hancom<sup>™</sup> Office Hanword (\*.hwp) and Hanshow (\*.show) documents.

From a Home screen, tap III Apps >
 Hancom Office Viewer.

#### My Verizon

View details and manage your Verizon Wireless account. No airtime or minute charges apply when accessing My Verizon.

From a Home screen, tap i Apps > ---- My Verizon.

# Settings

Configure your device's connections and settings, add accounts, and customize Home screens, apps, and features.

## How to Use Settings

#### **Access Settings**

There are a couple of ways to access your device settings.

▶ From a Home screen, tap 🗰 Apps > 📀 Settings.

– or –

Drag down from the Status bar to display the Notification panel, and then tap 🗘 Settings.

#### Search for Settings

If you are not sure exactly where to find a certain setting, you can use the Search feature.

- 1. From a Home screen, tap 🎟 Apps > 📀 Settings.
- 2. Tap 📿 **Search**.
  - Enter a word or words in the **Search** field. As you type, settings that match display on the screen.
  - Tap an entry to go to that setting.

## Connections

Manage connections between your device and a variety of networks and other devices.

## Wi-Fi

Wi-Fi is a term used for certain types of Wireless Local Area Networks (WLAN). Wi-Fi communication requires access to a wireless Access Point (AP).

#### Connect to a Wi-Fi Network

To scan for a Wi-Fi network and connect to it:

- 1. From a Home screen, tap 💷 Apps > 📀 Settings.
- 2. Tap Wi-Fi, and then tap On/Off to turn on Wi-Fi.
  - When Wi-Fi is turned on, your device automatically scans for available networks and displays them.
- 3. Tap the network you want to connect to.
  - When you select an open network, you are automatically connected to the network. Otherwise, enter a password to connect.

#### Manually Connect to a Wi-Fi Network

You can connect your device to a Wi-Fi network manually.

- 1. From a Home screen, tap i Apps > 🔕 Settings.
- 2. Tap **Wi-Fi**, and then tap **On/Off** to turn on Wi-Fi.
- Swipe to the bottom of the screen and tap
   Add network.
- 4. Enter information about the Wi-Fi network:
  - Network name: Enter the name of the Wi-Fi network.
  - **Security**: Select a security option and enter your password.
  - Auto reconnect: Connect to this network automatically whenever available.
  - Show advanced options: Add advanced options such as IP settings and Proxy settings.
- Tap Connect to store the new information and connect to your target wireless Access Point.

#### Wi-Fi Options

The Wi-Fi settings menu allows you to set up many of your device's advanced Wi-Fi services.

- From a Home screen, tap III Apps > () Settings.
- 2. Tap Wi-Fi, and then tap On/Off to turn on Wi-Fi.
- 3. Tap More options > Advanced for options:
  - Show Wi-Fi pop-up: When opening apps, a pop-up indicates if Wi-Fi is available.
  - Smart network switch: Connect automatically to a mobile network connection when the Wi-Fi connection is unstable.
  - Wi-Fi notifications: Receive notifications when open networks in range are detected.
  - Hotspot 2.0: Connect automatically to Wi-Fi access points that support Hotspot 2.0.
  - Manage networks: Manage your saved Wi-Fi networks.

- WPS push button: Set up a connection to a WPS (Wi-Fi Protected Setup) router or other equipment.
- WPS PIN entry: View the PIN used by your device to set up a PIN-secured connection to a Wi-Fi router or other equipment (not configurable).
- Keep Wi-Fi on during sleep: Specify when to disconnect from Wi-Fi.
- Install network certificates: Install authentication certificates.
- Wi-Fi control history: View apps that have turned Wi-Fi on or off most recently.
- MAC address: View your device's MAC address, which is required when connecting to some secured networks (not configurable).
- IP address: View your device's IP address (not configurable).

#### Wi-Fi Direct

Wi-Fi Direct allows direct device-to-device connections using Wi-Fi, without having to connect to a Wi-Fi network.

#### Connect to a Device with Wi-Fi Direct

Use Wi-Fi Direct to connect directly to other Wi-Fi Direct devices.

- From a Home screen, tap III Apps > 📀 Settings.
- 2. Tap Wi-Fi, and then tap On/Off to turn on Wi-Fi.
  - Wi-Fi must be on to configure settings.
- 3. Tap **Wi-Fi Direct**. Your device automatically scans for nearby Wi-Fi Direct devices.
- 4. Select a device, and then follow the prompts to complete the connection.

#### Share Data with Wi-Fi Direct

Share data with another device using Wi-Fi Direct.

- 1. Connect your tablet to the device using Wi-Fi Direct.
- From an app, tap Share or More options Share.
  - Sharing options may vary.
- 3. Tap Wi-Fi Direct and follow the prompts.

#### Disconnect from Wi-Fi Direct

Disconnect your tablet from a Wi-Fi Direct device.

- 1. From a Home screen, tap 🗰 Apps > 📀 Settings.
- 2. Tap Wi-Fi > Wi-Fi Direct.
- 3. Tap a device to disconnect it.

## Bluetooth

Bluetooth is a short-range communications technology that connects your device wirelessly to a number of Bluetooth devices, such as headsets and hands-free car Bluetooth systems, and Bluetooth-enabled computers, printers, and wireless devices.

The Bluetooth communication range is approximately 30 feet.

#### Pair with a Bluetooth Device

The Bluetooth pairing process allows you to establish trusted connections between your device and another Bluetooth device.

Pairing between two Bluetooth devices is a one-time process. Once a pairing is created, the devices continue to recognize their partnership and exchange information without having to re-enter a passcode.

- 1. From a Home screen, tap 💷 Apps > 🔕 Settings.
- 2. Tap **Bluetooth**, and then tap **On/Off** to turn on Bluetooth.
  - Make sure that the target device is discoverable so that your device can find it. Refer to the instructions that came with the device to find out how to set it to discoverable mode.
  - When Bluetooth is first turned on, it scans for nearby Bluetooth devices and displays them.
  - To manually perform a new scan, tap **Scan**.
- 3. Tap the name of the target device when you see it displayed in the Bluetooth devices section.
  - Your device automatically tries to pair with the target device. If automatic pairing fails, enter the passcode supplied with the target device.

#### **Rename a Paired Device**

Once you have paired your device to another device, you can rename the paired device to make it easier to recognize.

- From a Home screen, tap III Apps > () Settings.
- 2. Tap **Bluetooth**, and then tap **On/Off** to turn on Bluetooth.
- Tap Settings next to the previously paired device, and then tap Rename.
- 4. Enter a new name, and tap Rename.

#### Share Data with Bluetooth

Use Bluetooth to transfer information between your tablet and another Bluetooth-enabled device.

To send data to another device using Bluetooth:

- From an app, tap <</li>
   Share or More options > Share.
- 2. Tap **Bluetooth** and follow the prompts.

To receive data with another device using Bluetooth:

- When another device attempts to send a file to your tablet using Bluetooth, you will see a request to accept the file.
- 2. Tap Accept.
- 3. To open the file, drag down the Notification panel and tap **File received**.

#### Connect with a Bluetooth Device

Listen to music using a Bluetooth stereo headset, or have hands-free conversations using a compatible Bluetooth headset or car kit.

- 1. From a Home screen, tap 🗰 Apps > 🔕 Settings.
- 2. Tap **Bluetooth**, and then tap **On/Off** to turn on Bluetooth.
- 3. Tap a device from the "Paired devices" list.

#### Settings

#### Disconnect from a Bluetooth Device

Disconnect a Bluetooth device from your tablet.

- 1. From a Home screen, tap 📖 Apps > 📀 Settings.
- 2. Tap **Bluetooth**, and then tap **On/Off** to turn off Bluetooth.

#### Unpair from a Bluetooth Device

When you unpair from a Bluetooth device, the two devices no longer recognize each other. To connect again, you have to pair the devices.

- From a Home screen, tap III Apps > () Settings.
- 2. Tap **Bluetooth**, and then tap **On/Off** to turn on Bluetooth.
- 3. Tap 🔅 Settings next to the paired device, and then tap Unpair to delete the paired device.

## Data Usage

Monitor how your data is being used, and set limits and restrictions to conserve it.

Your service provider may account for data usage differently.

#### Turn Data Saver On or Off

Data saver prevents some apps from sending or receiving data in the background, as well as reduce the frequency of data use.

- 1. From a Home screen, tap 🏢 Apps > 📀 Settings.
- 2. Tap Data usage > Data saver.
- 3. Tap **On/Off** to turn Data saver on or off.
- Tap Allow app while Data saver on, and then tap On/Off next to each app that you want to permit to have unrestricted data usage.

#### Turn Mobile Data On or Off

Enable or disable mobile data use on your tablet.

- 1. From a Home screen, tap 🗰 Apps > 📀 Settings.
- Tap Data usage > Mobile data to turn mobile data on or off.

#### Set or Remove Limits to Mobile Data Usage

Limit mobile data use on your tablet.

- From a Home screen, tap III Apps > 📀 Settings.
- 2. Tap Data usage > Billing cycle and data warning.
- 3. Tap Limit mobile data usage to enable the feature.
- 4. Tap Data limit to set the data usage limit.

#### Create an Alert for Mobile Data Usage

Receive alerts when mobile data use reaches a warning amount you set.

- 1. From a Home screen, tap 🗰 Apps > 🔕 Settings.
- 2. Tap Data usage > Billing cycle and data warning.
- 3. Tap **Data warning** to set the data usage warning amount.

#### Check Mobile Data Usage by Apps

Monitor your apps' mobile data usage.

- 1. From a Home screen, tap 💷 Apps > 📀 Settings.
- 2. Tap Data usage > Mobile data usage.
- 3. Tap an app to view details.

#### Additional Data Usage Options

Configure more options for mobile data usage.

- 1. From a Home screen, tap 📖 Apps > 📀 Settings.
- 2. Tap **Data usage**. The following options are also available:
  - Usage: Your total data usage is shown.
  - Alert me about data usage: Receive alerts when your device has reached the set warning amount of data usage.
  - Wi-Fi data usage: View data usage over Wi-Fi connections.
  - **Restrict networks**: Select networks to prevent apps that are running in the background from using them.

### Airplane Mode

Airplane mode disconnects your device from all networks and turns off connectivity features, such as Wi-Fi and Bluetooth.

While in Airplane mode, you can use other features such as playing music, watching videos, and other offline applications.

To enable or disable Airplane mode:

- 1. From a Home screen, tap 🎟 Apps > 📀 Settings.
- 2. Tap **Airplane mode**, and then tap **On/Off** to enable or disable the option.

### **Mobile Hotspot**

Activate Mobile hotspot to allow other devices to use your device's Internet connection.

**Note**: You must have a tethering plan on your service account in order to use Mobile hotspot.

**Warning**: Mobile hotspot consumes battery power and uses data service.

- From a Home screen, tap III Apps > () Settings.
- 2. Tap Mobile hotspot and tethering > Mobile hotspot.
- 3. Tap **On/Off** to turn Mobile hotspot on or off.

#### Connect a Device to Your Mobile Hotspot

Use the other device's Wi-Fi control to connect to Mobile hotspot.

- 1. From a Home screen, tap 🗰 Apps > 📀 Settings.
- 2. Tap Mobile hotspot and tethering > Mobile hotspot.
- 3. Tap **On/Off** to turn on Mobile hotspot.
- 4. Activate Wi-Fi on the target device.
- Scan for Wi-Fi hotspots and select your device's Mobile hotspot.
- 6. Enter your device's Mobile hotspot password on the target device.

#### Change the Mobile Hotspot Password

You can change your Mobile hotspot password.

- From a Home screen, tap III Apps > () Settings.
- 2. Tap Mobile hotspot and tethering > Mobile hotspot.
- 3. Tap the password and enter a new password.
- 4. Tap Save.

#### **Allowed Devices List**

Control whether devices connect to your Mobile hotspot with the Allowed devices list. After you add devices to the list, they can scan for your device and connect using your device's Mobile hotspot name and password. **Note**: Using your device as a Mobile hotspot consumes battery power and uses data service. While Mobile hotspot is active, your device's applications use the Mobile hotspot data service. Roaming while using your device as a Mobile hotspot incurs extra data charges.

- 1. From a Home screen, tap 🏢 Apps > 📀 Settings.
- 2. Tap Mobile hotspot and tethering > Mobile hotspot.
- Tap More options > Allowed devices, and then tap Add to enter the other device's Device name and MAC address.
- 4. Tap **Add** to add the device.
  - Tap **Allowed devices only** to enable Allowed devices only.

#### **Configure Mobile Hotspot Settings**

Manage your Mobile hotspot security and connecting settings.

- From a Home screen, tap III Apps > 📀 Settings.
- 2. Tap Mobile hotspot and tethering > Mobile hotspot.
- Tap More options > Configure mobile hotspot for the following settings:
  - Network name: View and change the name of your Mobile hotspot.
  - Hide my device: Make your device invisible to others.
  - Security: Choose the security level for your Mobile hotspot.
  - **Password**: If you choose a security level that uses a password, enter the password. A default password is displayed on the Mobile hotspot screen.

• Show advanced options: Access advanced options, including Broadcast channel, and to specify the channel your device uses for Mobile hotspot.

#### **Timeout Settings**

Automatically turn off Mobile hotspot if there are no connected devices.

- 1. From a Home screen, tap 💷 Apps > 📀 Settings.
- 2. Tap Mobile hotspot and tethering > Mobile hotspot.
- Tap More options > Timeout settings, and then select an interval.

#### Settings

### Tethering

You can use Bluetooth or USB tethering to share your device's Internet connection with a computer.

- 1. From a Home screen, tap 🏢 Apps > 📀 Settings.
- 2. Tap **Mobile hotspot and tethering**, and choose a tethering option:
  - **Bluetooth tethering**: Use Bluetooth to pair your device with the computer.
  - USB tethering: Connect the computer to the device using the USB cable, and then tap USB tethering to turn on tethering.

### **Mobile Networks**

Control your device's access to networks and mobile data service.

- 1. From a Home screen, tap 🗰 Apps > 🔕 Settings.
- 2. Tap Mobile networks for options:
  - **Data roaming access**: Connect to mobile networks while roaming.
  - **Roaming**: Current roaming status (not configurable).
  - **Signal strength**: View the current signal strength (not configurable).
  - Network mode: Choose a preferred network mode.
  - Access Point Names: Choose or add APNs.
  - Network operators: Choose available and preferred networks.

### Location

Some apps, such as Google Maps, may require one or more location services be turned on for full functionality.

#### **Locating Method**

Before using any features that require location assistance, you must enable your device's location services.

- From a Home screen, tap III Apps > ( Settings.
- 2. Tap Location.
- 3. Tap **On/Off** to turn on Location services.
- 4. Tap **Locating method** to select how your location is determined:
  - High accuracy: Uses GPS, Wi-Fi, and mobile networks.

- Battery saving: Uses Wi-Fi and mobile networks (no GPS).
- Tablet only: Uses GPS only.
- 5. Tap **Improve accuracy** to use other connections for determining your location:
  - Wi-Fi scanning: Allow apps and services to scan for Wi-Fi networks automatically, even when Wi-Fi is turned off.
  - Bluetooth scanning: Allow apps to scan for and connect to nearby devices automatically through Bluetooth, even when Bluetooth is turned off.

#### **Recent Location Requests**

Apps that have requested your location are listed under Recent location requests.

- From a Home screen, tap III Apps > 📀 Settings.
- 2. Tap Location.
- 3. Tap **On/Off** to turn on Location services.
- Tap an entry under Recent location requests to view the app's settings.

#### **Location Services**

Google Location History<sup>™</sup> stores and uses your device's most recent location data. Google apps, such as Google Maps, can use this data to improve your search results based on places that you have visited.

- From a Home screen, tap III Apps > () Settings.
- 2. Tap Location.
- 3. Tap **On/Off** to turn on Location services.

4. Tap **Google Location History** and sign in to your Google Account for more options.

### Nearby Device Scanning

Scan for nearby devices to connect to and set them up easily. You receive a notification when there are available devices to connect to. This function uses Bluetooth Low Energy scanning even if Bluetooth is turned off on your device.

To enable nearby device scanning:

- 1. From a Home screen, tap 📖 Apps > 📀 Settings.
- 2. Tap More > Nearby device scanning.
- 3. Tap **On/Off** to enable the feature.

#### Settings

### **Tablet Visibility**

You can make your device visible to allow other devices to find it and share content.

- 1. From a Home screen, tap 💷 Apps > 📀 Settings.
- Tap More > Tablet visibility, and then tap On/Off to turn on visibility.

### Printing

Print images and documents to Samsung printers and other compatible printers (not included).

- From a Home screen, tap III Apps > 📀 Settings.
- 2. Tap More > Printing.
- 3. Tap **Download plug-in**, and follow the prompts to add a print service.

### **Download Booster**

Download booster improves download speed by using both Wi-Fi and 4G LTE networks at the same time when downloading files over 30 MB in size.

Note: Download booster uses mobile data services.

To turn on Download booster:

- 1. From a Home screen, tap 🏢 Apps > 📀 Settings.
- 2. Tap More > Download booster.
- 3. Tap **On/Off** to enable Download booster.

### Virtual Private Networks (VPN)

Set up and manage your Virtual Private Networks (VPNs). You must set a secured screen lock before setting up a VPN. For more information, see <u>"Set a Screen Lock" on page 137</u>.

#### Set Up and Manage a VPN

Use the VPN settings menu to add, edit, or delete a VPN connection to your device.

To add a VPN:

- 1. From a Home screen, tap 🗰 Apps > 🔕 Settings.
- 2. Tap More > VPN.
- 3. Tap **Add VPN** and follow the prompts to set up your VPN.

To edit or delete a VPN:

- 1. From a Home screen, tap 💷 Apps > 📀 Settings.
- 2. Tap More > VPN.
- 3. Tap 💮 Settings next to the VPN that you want to edit or delete.
- 4. Edit the VPN and tap **Save**.

– or –

Tap **Delete** to delete the VPN.

#### Connect to or Disconnect from Your VPN

Once you have set up a VPN connection, connecting to and disconnecting from the VPN is easy.

To connect to a VPN:

- 1. From a Home screen, tap 📖 Apps > 📀 Settings.
- 2. Tap More > VPN.
- 3. Tap the VPN, enter your log in information, and tap **Connect**.

To disconnect from a VPN:

- From a Home screen, tap III Apps > 📀 Settings.
- 2. Tap More > VPN.
- 3. Tap the VPN, and then tap **Disconnect**.

### Ethernet

Configure an Ethernet connection with your device.

- 1. From a Home screen, tap 🗰 Apps > 🔕 Settings.
- 2. Tap More > Ethernet, and follow the prompts.

#### Data Plan

View your Verizon account information.

- 1. From a Home screen, tap 💷 Apps > 📀 Settings.
- 2. Tap More > View Verizon account.

# Sounds and Vibration

Configure the sounds and vibrations used to indicate notifications, screen touches, and other interactions.

#### Sound Mode

You can switch between sound modes, while preserving the individual sound settings you have made.

- 1. From a Home screen, tap 🏢 Apps > 🔕 Settings.
- Tap Sounds and vibration > Sound mode, and then choose a mode:
  - **Sound**: Use the sounds, vibrations, and volume levels you have chosen in Sound settings for notifications and alerts.
  - Vibrate: Vibrate for notifications and alerts. This uses the Vibration intensity you choose in Sound settings.
  - Mute: Mute all sounds and notifications.

### **Easy Mute**

Mute sounds and video by covering the screen or turning over the device.

- 1. From a Home screen, tap 🗰 Apps > 🔕 Settings.
- Tap Advanced features > Easy mute, and tap On/Off to enable.

### Vibrations

Configure your device's vibrations.

#### Vibration Intensity

Set vibration intensity levels for calls, notifications, and feedback.

- 1. From a Home screen, tap 🏢 Apps > 🔕 Settings.
- 2. Tap Sounds and vibration > Vibration intensity.
- 3. Drag the sliders to set the intensity for each setting.

#### Volume

Set the system volume level and default volume for call ringtones, notifications, and other audio.

#### Set the Volume

Set the Ringtone volume from a Home screen by pressing the **Volume** key.

- From a Home screen, tap III Apps > () Settings.
- 2. Tap **Sounds and vibration** > **Volume** and drag the sliders to set the default volume for:
  - Notifications
  - Media
  - System

#### Media Volume Limiter

Limit the maximum output of the device's volume. You can also set a PIN to prevent unauthorized users from changing this setting.

- 1. From a Home screen, tap 🗰 Apps > 📀 Settings.
- 2. Tap Sounds and vibration > Volume.
- 3. Tap More options > Media volume limiter.
  - Tap **On/Off** to enable this feature.
    - When enabled, drag the Custom volume limit slider to set the maximum output volume.
  - Tap **Set volume limit PIN** to prevent changes to the volume setting.

### **Notification Sounds**

Choose a sound for notifications, such as for new messages and event reminders.

- From a Home screen, tap III Apps > () Settings.
- Tap Sounds and vibration > Notification sounds and configure the following options:
  - **Default notification sound**: Choose a default sound for all notifications.
  - **Calendar notifications**: Choose a sound for calendar notifications, and enable or disable vibration alert.
  - Email notifications: Configure email account notifications.
    - An email account must be configured for this option to be available. For more information, see <u>"Add an Email Account" on page 12</u>.

### Do Not Disturb

This setting allows you to block all notifications and alerts. The options below determine what notifications can make sounds, and during what time periods you want to enter this mode.

To activate Do not disturb mode:

- 1. From a Home screen, tap 🗰 Apps > 🔕 Settings.
- Tap Sounds and vibration > Do not disturb and configure the following:
  - Turn on now: Enable this option.
  - Turn on as scheduled: Configure Days, Start time, and End time to set up a do not disturb schedule.
  - Allow exceptions: Customize which notifications are allowed while your device is in Do not disturb mode.

• Hide visual notifications: Prevent notifications silenced by Do not disturb from appearing on the screen.

### System Sounds

Set various other system sound options.

- From a Home screen, tap III Apps > 📀 Settings.
- 2. Tap **Sounds and vibration**, and tap to enable each option:
  - **Touch sounds**: Play tones when you touch or tap the screen to make selections.
  - Screen lock sounds: Play a sound when you unlock the screen.
  - Charging sound: Play a sound when a charger is connected.
  - Vibration feedback: Enable vibration when the navigation keys are tapped.

### Key-Tap Feedback

Play tones when the dialing keypad or the keyboard is tapped.

- 1. From a Home screen, tap 💷 Apps > 📀 Settings.
- 2. Tap **Sounds and vibration**, and then tap to enable each option:
  - Keyboard sound: Play a sound when the Samsung keyboard is tapped.
  - Keyboard vibration: Enable vibrations when the Samsung keyboard is tapped.

# Sound Quality and Effects

You can enable sound effects when connected to a headset. Sound effects are only available when headphones or a compatible Bluetooth headset (not included) is connected.

Choose from advanced sound options to customize your audio experience.

- From a Home screen, tap III Apps > () Settings.
- 2. Tap Sounds and vibration > Sound quality and effects.
- Tap Equalizer and choose a setting, or tap Advanced or Basic to customize your sound settings.

- 4. Tap **On/Off** to enable each option:
  - UHQ upscaler: Enhance the sound resolution of music and videos for a clearer listening experience.
  - **Surround**: Recreate the effects of rich surround sound.
  - **Tube Amp Pro**: Simulate the soft timbre of a tube amplifier.
  - **Concert hall**: Simulate the reverb of a concert hall.
- 5. Tap **Adapt sound** and follow the prompts to customize your sound settings.

# Notifications

Select which apps you want to receive alerts from. Alerts include notifications, sounds, and vibrations.

### **Block App Notifications**

Block notifications for apps.

- From a Home screen, tap III Apps > ( Settings.
- 2. Tap Notifications.
- 3. Tap **On/Off** next to an app or **All apps** to enable or disable notifications.
  - Tap Advanced to configure more notification options for individual apps.

#### Customize App Notifications

Customize notification settings for each application individually.

- From a Home screen, tap I Apps > 📀 Settings.
- 2. Tap Notifications.

- 3. Tap an app, and select an option:
  - Allow notifications: Receive notifications from this app.
  - Show silently: Do not make a sound or vibrate, and block previews in pop-ups.
  - **On lock screen**: Show content from this app on the lock screen. (This option is only displayed when a lock screen is enabled).
  - Set as priority: Allow notifications from this app to sound and turn on the screen while Do not disturb is turned on.

# Display

Configure your display's brightness, screen timeout delay, and other display settings.

### **Screen Brightness**

Adjust the screen brightness to suit your surroundings or personal preference. You may also want to adjust screen brightness to conserve battery power.

- From a Home screen, tap IIII Apps > 📀 Settings.
- 2. Tap **Display**.
- 3. Customize options under Brightness:
  - Drag the **Brightness** slider to set a custom brightness level.
  - Tap **Auto brightness** to automatically adjust the screen brightness based on the lighting conditions.

### **Blue Light Filter**

Use Blue light filter at night to help you sleep better. You can set a schedule to automatically turn this feature on and off.

- 1. From a Home screen, tap 💷 Apps > 📀 Settings.
- Tap Display > Blue light filter, and then choose one of the following options:
  - Tap **Turn on now** to enable this feature.
  - Tap **Turn on as scheduled** to set a schedule for when Blue light filter should be enabled. You can choose **Sunset to sunrise** or **Custom schedule**.
- 3. Drag the **Opacity** slider to set the opacity of the filter.

#### Screen Mode

Choose a screen mode to match your type of viewing.

- From a Home screen, tap III Apps > ( Settings.
- Tap Display > Screen mode and choose a screen mode:
  - Tap Adaptive display if you want your device to automatically optimize the display to match the type of image displayed and other criteria, such as battery level.

– or –

Choose a specific type of screen mode based on what you are viewing.

### Screen Zoom and Font

Set the screen zoom level and the font size and style.

- 1. From a Home screen, tap 🗰 Apps > 🔕 Settings.
- 2. Tap **Display** > **Screen zoom and font** for the following options:
  - Drag the **Screen zoom** slider to adjust the zoom level.
  - Drag the **Font size** slider to adjust the size of text.
  - Tap a font to select it, or tap + **Download fonts** to find new fonts from Galaxy Apps.
- 3. Tap **OK** to set the screen zoom and font.

#### Home Screen

Customize your Home screen by adding application shortcuts, widgets, folders, and using wallpapers.

To customize Home screen:

- From a Home screen, tap III Apps > () Settings.
- 2. Tap **Display > Home screen**.

For more information, see <u>"Customize Your Home Screen"</u> on page 22.

### Icon Frames

You can show icons with shaded frames to make them stand out on the Home screen and Apps list screen.

- 1. From a Home screen, tap i Apps > 🐼 Settings.
- Tap Display > Icon frames and choose one of the following options:
  - Icons only: Show icons only.
  - Icons with frames: Show icons with shaded frames.
- 3. Tap **Done**.

### Smart Stay

Smart stay detects your face with the front camera so that the screen stays on while you are looking at it.

- From a Home screen, tap III Apps > 📀 Settings.
- Tap Display > Smart stay, and tap On/Off to turn the feature on.

### Status Bar

Configure display options for the Status bar.

- 1. From a Home screen, tap 🗰 Apps > 📀 Settings.
- 2. Tap **Display > Status bar**.
  - Tap **Show recent notifications only** to display only the three most recent notification icons on the Status bar.
  - Tap **Show battery percentage** to display the battery charge percentage next to the battery icon on the Status bar.

### Screen Timeout

Turn the screen off after a set amount of time.

- 1. From a Home screen, tap 🗰 Apps > 🔕 Settings.
- Tap Display > Screen timeout and choose a time period.

### Screen Saver

Screen saver controls what is displayed on the screen when the device is docked (dock not included) or while charging. You can choose to display colors or photos.

- 1. From a Home screen, tap 🏢 Apps > 📀 Settings.
- 2. Tap Display > Screen saver.
- 3. Tap **On/Off** to enable Screen saver.
- 4. Configure options:
  - **Colors**: Tap the selector to display a changing screen of colors.

- Photo table: Display pictures in a photo table. Tap 🐼 Settings for options.
- **Photo frame**: Display pictures in a photo frame. Tap () **Settings** for options.
- **Photos**: Display pictures from your Google Photos account. Tap 🐼 **Settings** for options.
- 5. Tap **Preview** to see a Screen saver demonstration.

# Device Maintenance

View the status of your device's battery, storage, and memory. You can also automatically optimize your device's system resources.

### Battery

View how battery power is used for device activities.

- From a Home screen, tap III Apps > () Settings.
- 2. Tap Battery for options:
  - Battery usage: View details of battery usage by item.
  - **Power saving mode**: Extend battery life by selecting a power saving mode level. Choose **Off, Mid**, or **Max**. Estimated remaining battery life for each mode is provided.
  - App power monitor: Put apps to sleep so that they do not use battery power when not in use. Tap **Save power** to enable.
  - Unmonitored apps: Select apps to exclude from being put to sleep by the App power monitor.

 More options > Advanced settings: Configure advanced battery settings and notifications, such as showing a battery percentage in the Status bar.

### Storage

View the device memory and usage. Mount, unmount, or format an optional memory card (not included).

#### **Device Memory**

View and manage the memory used by the device.

- 1. From a Home screen, tap 🗰 Apps > 🔕 Settings.
- 2. Tap Storage.

- 3. Tap Internal storage if an optional SD card is installed. Device storage used out of the total space available is displayed. The amounts of memory used are further divided into:
  - **Total space**: The total amount of memory on your device.
  - Available space: The amount of storage space currently available.
  - System memory: The minimum amount of storage space required to run the system.
  - **Apps**: The amount of storage space currently being used by apps.
  - **Pictures, videos**: The amount of storage space currently being used by pictures and videos.
  - Audio: The amount of storage space currently being used by audio.

- **Other**: The space used by app data, downloaded files, and Android system files.
- Cached data: The amount of data currently cached.
- 4. Tap **Explore** to launch My Files to view content stored on your device.

To increase available memory:

- 1. From a Home screen, tap 🗰 Apps > 🐼 Settings.
- 2. Tap Storage.
- 3. Tap **Internal storage** if an optional SD card is installed.
- 4. Tap Cached data to clear cached data for all apps.
- 5. Tap Clear to confirm.

#### Memory Card (SD Card)

Once an optional memory card (not included) has been installed in your device, the card memory is displayed in the Storage setting.

For more information, see <u>"Install the SIM Card and a</u> <u>Memory Card" on page 5</u>.

#### Mount a Memory Card

When you install an optional memory card, it is automatically mounted (connected to the device) and prepared for use. However, should you unmount the card without removing it from the device, you need to mount it before it can be accessed.

- 1. From a Home screen, tap 💷 Apps > 📀 Settings.
- 2. Tap Storage.
- 3. Under **Portable storage**, tap your SD card, and then tap **Mount**.

#### Remove a Memory Card

**Warning**: To prevent damage to information stored on the memory card, unmount the card before removing it from the device.

- 1. From a Home screen, tap 🏢 Apps > 📀 Settings.
- 2. Tap Storage.
- 3. Under **Portable storage**, tap your SD card, and then tap **Unmount**.
- 4. Remove your memory card from the device.

#### Format a Memory Card

**Warning**: When formatting an SD card, you should back up your music and photo files that are stored on the card because formatting the SD card deletes all the stored data.

- From a Home screen, tap III Apps > 🐼 Settings.
- 2. Tap Storage.
- 3. Under **Portable storage**, tap your SD card, tap **Format**, and then follow the prompts.

### Language and Input

Configure your device's language and input settings.

#### Change the Device Language

You can add languages to your list and organize them according to preference. If an app does not support your default language then it will move to the next supported language in your list.

- 1. From a Home screen, tap 📖 Apps > 📀 Settings.
- 2. Tap Language and input > Language.
- Tap + Add language, and select a language from the list.
  - To change the default language, or remove a language from your list, tap **Edit**.

#### Default Keyboard

You can select a default keyboard for your device's menus and keyboards.

Additional keyboards can be downloaded from the Google Play store.

- 1. From a Home screen, tap 💷 Apps > 📀 Settings.
- 2. Tap Language and input > Default keyboard, and select a keyboard.

#### Manage Virtual Keyboards

Enable or disable virtual keyboards.

- 1. From a Home screen, tap 🏢 Apps > 📀 Settings.
- Tap Language and input > Virtual keyboard > Manage keyboards.
- 3. Tap each keyboard to enable or disable.

#### **Physical Keyboards**

Customize options when you have a physical keyboard connected to your device (sold separately).

- 1. From a Home screen, tap 💷 Apps > 📀 Settings.
- 2. Tap Language and input.

- 3. Tap **Physical keyboard**, and then choose an option:
  - Show virtual keyboard: Show the virtual keyboard while a physical keyboard is also being used.
  - **Keyboard shortcuts**: Show explanations of the keyboard shortcuts on the screen.

#### Handwriting Recognition Language

Handwriting can be recognized in S Note and Action Memo. Use this option to select a language that will be used by the device to recognize your handwriting.

- 1. From a Home screen, tap 🏢 Apps > 📀 Settings.
- 2. Tap Language and input.
- 3. Under Handwriting recognition, tap Language.
  - Tap **Select input languages** to select a new language.

#### Text-to-Speech Options

Configure your Text-to-Speech (TTS) options. TTS is used for various accessibility features, such as Voice Assistant.

- From a Home screen, tap III Apps > 📀 Settings.
- 2. Tap Language and input > Text-to-speech for options:
  - **Preferred TTS engine**: Choose either the Samsung or Google Text-to-speech engine. Tap 🔅 **Settings** next to each TTS engine for options.
  - **Speech rate**: Set the speed at which the text is spoken.
  - Pitch: Set the pitch at which the text is spoken.
  - **Reset speech rate**: Reset the speed at which the text is spoken to the default setting.
  - **Reset pitch**: Reset the pitch at which the text is spoken to the default setting.

- Listen to an example: Play a short demonstration of speech synthesis.
- **Default language status**: Display the default language in use.

#### **Pointer Speed**

Configure pointer speed for an optional mouse or trackpad (not included).

- 1. From a Home screen, tap 💷 Apps > 📀 Settings.
- 2. Tap Language and input.
- 3. Under **Pointer speed**, drag the slider to the right to go faster or to the left to go slower.

### Date and Time

By default, your device receives date and time information from the wireless network. When you are outside network coverage, you may want to set date and time information manually using the date and time settings.

- From a Home screen, tap I Apps > 📀 Settings.
- 2. Tap **Date and time**. The following options are available:
  - Automatic date and time: Receive date and time updates from the wireless network.
     When Automatic date and time is disabled, the following options are available:
    - Set date: Enter the current date.
    - Set time: Enter the current time.
    - Select time zone: Choose your local time zone.

• Use 24-hour format: Set the format for displaying time.

#### Report Diagnostic Information

This feature sends diagnostic information about your device when you are having technical problems.

- 1. From a Home screen, tap 🗰 Apps > 🔕 Settings.
- 2. Tap **Privacy > Report diagnostic information**.
- 3. Read and accept the consent information to enable this feature.

#### Reset

Reset device and network settings. You can also reset your device to its factory defaults.

#### **Reset Settings**

You can reset your device to its factory default settings, which resets everything except the security, language, and account settings. Personal data is not affected.

- From a Home screen, tap III Apps > 📀 Settings.
- 2. Tap Backup and reset > Reset settings.
- 3. Tap **Reset settings**, and confirm when prompted.

#### **Reset Network Settings**

You can reset Wi-Fi, Mobile data, and Bluetooth settings with Reset network settings.

- 1. From a Home screen, tap 💷 Apps > 📀 Settings.
- 2. Tap Backup and reset > Reset network settings.
- 3. Tap Reset settings, and confirm when prompted.

### Factory Data Reset

You can reset your device to factory defaults, erasing all data from your device.

This action permanently erases ALL data from the device, including Google or other account settings, system and application data and settings, downloaded applications, as well as your music, photos, videos, and other files. Any data stored on an external SD card is not affected.

**Note**: When you sign in to a Google Account on your device, Factory Reset Protection is activated. This protects your device in the event it is lost or stolen. For more information, see <u>"Factory Reset Protection" on page 10</u>.

If you reset your device to factory default settings with the Factory Reset Protection (FRP) feature activated, you must enter the user name and password for a registered Google Account to regain access to the device. You will not be able to access the device without the correct credentials.

**Warning**: If you reset your Google Account password, it can take 24 hours for the password reset to sync with all devices registered to the account.

Before resetting your device:

- 1. Verify that the information you want to keep has transferred to your storage area.
- 2. Log in to your Google Account and confirm your user name and password.

To reset your device:

- 1. From a Home screen, tap 🗰 Apps > 🔕 Settings.
- 2. Tap Backup and reset > Factory data reset.
- 3. Tap **Reset** and follow the prompts to perform the reset.
- 4. When the device restarts, follow the prompts to set up your device.

### System Updates

Check for and install available software updates for your device.

- 1. From a Home screen, tap 🗰 Apps > 🔕 Settings.
- 2. Tap System updates > Check for system updates.

# Lock Screen and Security

Secure your device and protect your data with Lock Screen and Security settings.

#### Set a Screen Lock

It is recommended that you secure your device using a Screen lock. Options vary based on the screen lock type.

- From a Home screen, tap III Apps > () Settings.
- Tap Lock screen and security > Screen lock type to select a screen lock and level of security:
  - Swipe: Swipe the screen to unlock it. This option provides no security.
  - **Pattern**: Create a pattern that you draw on the screen to unlock your device. This option provides medium security.
  - **PIN**: Select a PIN to use for unlocking the screen. This option provides medium to high security.
  - **Password**: Create a password for unlocking the screen. This option provides high security.

- None: Do not lock the screen.
- Fingerprints: Use fingerprint recognition to unlock the screen. This option provides medium to high security.
- 3. Select your notification preferences, if you choose a secured lock screen option:
  - Show content
  - Hide content
  - Do not show notifications
- Tap Set up to set up and use your fingerprints to unlock the device in addition to a PIN, pattern, or password. Tap Later to skip fingerprints setup.
- 5. Choose a screen lock option:
  - Info and app shortcuts: Display a dual clock, owner information, or app shortcuts on the Lock screen.

- Notifications: Show notifications on the Lock screen.
- Secure lock settings: Set your secure lock functions such as Secured lock time and Smart lock. This option is not available with Swipe.

## Fingerprints

Use fingerprint recognition as an alternative to entering passwords in certain apps. You can also use your fingerprint to verify your identity when logging in to your Samsung account.

Note: Fingerprint recognition uses the unique characteristics of each fingerprint to enhance the security of your device. The likelihood of the fingerprint sensor confusing even small areas of two different fingerprints is very low. But, in rare cases, the sensor may recognize a fingerprint that is similar to a registered fingerprint.

#### **Register a Fingerprint**

To use your fingerprint to unlock your device, you must set a pattern, PIN, or password. You can register up to four fingerprints.

- 1. From a Home screen, tap 🗰 Apps > 📀 Settings.
- 2. Tap Lock screen and security > Fingerprints.
  - If no fingerprints are registered, you are prompted to choose a secure screen lock and scan your fingerprint. Follow the prompts to complete setup.
  - To add a fingerprint, tap + Add fingerprint and follow the prompts to register a fingerprint.
  - To rename a fingerprint, tap the fingerprint, enter a new name, and then tap **Rename**.
  - To delete a fingerprint, tap edit, tap the fingerprint to remove, and then tap **Remove**. Confirm when prompted.

#### **Fingerprint Verification**

Fingerprint verification can be used for other accounts accessed from your device.

- From a Home screen, tap III Apps > () Settings.
- Tap Lock screen and security > Fingerprints for the following options:
  - Samsung Pass: Use your fingerprints to verify your identity when using Internet and other supported apps.
  - Samsung account: Verify your identity using your fingerprint when logging in to your Samsung account.
  - Fingerprint unlock: Tap On/Off to enable or disable fingerprint recognition to unlock the screen.

## Samsung Pass

Use biometric authentication to verify your identity easily and securely.

- 1. From a Home screen, tap 💷 Apps > 📀 Settings.
- 2. Tap Lock screen and security > Samsung Pass.
  - Sign in to your Samsung account to use Samsung Pass. Tap **Sign in** and follow the prompts.
- 3. Follow the prompts to use Samsung Pass.

### **Unknown Sources**

Enable installation of non-Google Play applications.

- From a Home screen, tap III Apps > () Settings.
- 2. Tap Lock screen and security > Unknown sources to enable this option.

**Warning**: Enabling installation of third-party applications can cause your device and personal data to be more vulnerable to attacks by unknown sources.

## Secure Folder

Lock your private content and apps to enhance security. You must sign in to your Samsung account in order to use Secure Folder. You must also set a secure lock for your device.

- 1. From a Home screen, tap 📖 Apps > 📀 Settings.
- Tap Lock screen and security > Secure Folder and follow the prompts to secure content on your device.

## Secure Startup

Protect your device by requiring a numeric PIN, password, or pattern to be entered before it starts up.

**Note**: You must have a secured screen lock for this option to be available.

- 1. From a Home screen, tap 🏢 Apps > 📀 Settings.
- Tap Lock screen and security > Secure startup and select an option.

## **Encrypt SD Card**

Protect your SD card by encrypting its data.

- 1. From a Home screen, tap 💷 Apps > 📀 Settings.
- 2. Tap Lock screen and security > Encrypt SD card.
- 3. Tap **Encrypt SD card** and follow the prompts to encrypt all data on your memory card.

## Set Up SIM Card Lock

Require your SIM card PIN to unlock and use your SIM card.

- From a Home screen, tap III Apps > () Settings.
- Tap Lock screen and security > Other security settings > Set up SIM card lock and follow the prompts.
- 3. Tap Lock SIM card to enable the feature.
- 4. Tap Change SIM card PIN to create a new PIN.

## **View Passwords**

Display password characters briefly as you type them.

- 1. From a Home screen, tap 💷 Apps > 🔕 Settings.
- Tap Lock screen and security > Other security settings > Make passwords visible to turn the feature on.

## Security Update Service

Automatically receive security updates.

- 1. From a Home screen, tap 💷 Apps > 🔕 Settings.
- Tap Lock screen and security > Other security settings for the following Security update service options:
  - Security policy updates: Automatically or manually check for security policy updates.
    - Automatic updates can also be limited to only when your device is connected to a Wi-Fi network.
  - Send security reports: Use Wi-Fi to send security reports to Samsung for threat analysis.

## **Device Administration**

Manage your device administrators and application installation privileges.

- 1. From a Home screen, tap 💷 Apps > 📀 Settings.
- 2. Tap Lock screen and security > Other security settings > Device administrators.
  - Tap Android Device Manager to allow it to lock or erase a lost device.
  - Tap **Secure Folder** to allow it to perform various operations such as erase all data and more.

## **Credential Storage**

Manage your security certificates. If a certificate authority (CA) certificate gets compromised or for some other reason you do not trust it, you can disable or remove it.

- 1. From a Home screen, tap 💷 Apps > 📀 Settings.
- Tap Lock screen and security > Other security settings for the following Credential storage options:
  - **Storage type**: Select a storage location for credential contents.
  - View security certificates: Display certificates in your device's ROM and other certificates you have installed.
  - User certificates: View user certificates.
  - Install from device storage: Install a new certificate from storage.
  - **Clear credentials**: Erase the credential contents from the device and reset the password.

## Advanced Security Settings

Use these options to configure advanced security settings.

- 1. From a Home screen, tap 🗰 Apps > 🔕 Settings.
- Tap Lock screen and security > Other security settings for the following advanced options:
  - **Trust agents**: Perform selected actions when trusted devices are connected.
    - To view Trust agents, set up a secured screen lock (Password, PIN, or Pattern). For more information, see <u>"Set a Screen Lock" on</u> page 137.
  - **Pin windows**: Pin an app on your device screen, preventing access to other features of your device.
  - Usage data access: View the applications that can access your device's usage history.

- Notification access: View the applications that can access notifications you receive on your device.
- **Do not disturb permission**: View which apps have permission to change the Do not disturb settings.

## Accounts

Set up and manage accounts, including your Google Account, Samsung account, email, and social networking accounts.

## Add an Account

You can add and manage all your email, social networking, and picture and video sharing accounts.

- From a Home screen, tap III Apps > 📀 Settings.
- 2. Tap Accounts, and then tap + Add account.
- 3. Tap one of the account types.
- 4. Follow the prompts to enter your credentials and set up the account.

#### Synchronize Accounts

You can synchronize your calendar, contacts, and other types of accounts.

- 1. From a Home screen, tap 🗰 Apps > 📀 Settings.
- 2. Tap Accounts > [Account type].
- 3. Tap an account to view the sync settings for that account.

- 4. Tap individual data items to sync.
- 5. Tap More options > Sync now to synchronize the account.

#### Account Settings

Each account has its own set of settings. In addition, you can configure common settings for all accounts of the same type.

Account settings and available features vary between account types and service providers. Contact your service provider for more information on your account's settings.

- 1. From a Home screen, tap 💷 Apps > 📀 Settings.
- 2. Tap Accounts > [Account type].
- 3. Tap an account to configure that account's sync settings.
- 4. Tap other available options for the account type.

#### **Remove an Account**

You can remove accounts from your device.

- From a Home screen, tap III Apps > O Settings.
- 2. Tap Accounts > [Account type].
- Tap the account and then tap More options > Remove account.

## Users

Share this tablet with multiple people by creating User accounts.

Users have their own space, which they can customize with their own apps, wallpaper, and settings. Users can also adjust tablet settings like Wi-Fi, which affects everyone.

Restricted profiles allow only limited access to apps and content.

#### Set Up User Profiles

Set up user profiles and then select one when unlocking the device to use personalized settings.

- 1. From a Home screen, tap 🗰 Apps > 🔕 Settings.
- 2. Tap Users.
- Tap + Add user or profile and follow the instructions to set up a new user or profile.

#### Delete a User or Profile

To delete a user or profile:

- 1. From a Home screen, tap 🗰 Apps > 📀 Settings.
- 2. Tap Users.
- 3. Tap 🔟 Delete user next to a User profile.

**Note**: Only the device owner can delete other users or profiles. Deleting a user's profile removes the user account from the device entirely. This includes the user's Google Account, Samsung account, and any other local accounts associated with the user.

#### **Switch User Profiles**

To access the device with a user profile:

 From a Lock screen, tap () Manage users for the user or profile.

#### Change User Account Nicknames and Photo IDs

The photo and name each user uses in their personal Contact entry (listed under **My profile** at the top of their Contacts list) is used as their User ID and name.

To change their ID photo and name, each user can edit their personal Contact entry. For more information, see <u>"Edit a Contact" on page 63</u>.

## **Backup and Restore**

Back up your data to your Google Account.

#### **Google Account**

Enable backup of your information to your Google Account.

- 1. From a Home screen, tap 🏢 Apps > 📀 Settings.
- 2. Tap Backup and reset for options:
  - Back up my data: Enable back up of application data, Wi-Fi passwords, and other settings to Google servers.
  - **Backup account**: Select a Google Account to be used as your backup account.
  - Automatic restore: Enable automatic restoration of settings from Google servers. When enabled, backed-up settings are restored when you reinstall an application.

## **Google Settings**

Configure your device's Google settings.

#### **Customize Google**

To customize your Google settings:

- From a Home screen, tap III Apps > () Settings.
- 2. Tap **Google**, and select an option to customize:
  - Location: Configure your Google location settings.
  - Security: Configure the Android Device Manager and apps security settings.
  - Set up nearby device: Set up another device using Wi-Fi and Bluetooth.
  - Ads: Configure your Google advertising profile.
  - **Google Cast**: Configure your tablet for playing media on a cast device.

- **Nearby**: Use your device's sensors to connect with nearby devices.
- Search: Configure your Google search settings.

**Note**: These options may change if you are signed in to your Google Account.

#### Settings

# Accessibility

Accessibility services are special features that make using the device easier for those with certain physical disabilities.

For more information about Accessibility for Samsung products, please contact us at <u>accessibility@sea.samsung.com</u>.

## Vision

You can turn on Accessibility features to assist with visual aspects of the device.

- From a Home screen, tap III Apps > () Settings.
- 2. Tap Accessibility > Vision, and tap an option:
  - Voice Assistant: Give spoken feedback to assist blind and low-vision users.
    - Voice Assistant can collect all of the text you enter, except passwords, including personal data and credit card numbers. It may also log your user interface interactions with the device.
  - Voice Assistant help: View help on using Voice Assistant.
  - **Dark screen**: Keep the screen turned off at all times for privacy.
  - **Rapid key input**: Release your finger to enter selection instead of double tapping.

- **Speak passwords**: Read the characters aloud as you enter your passwords.
- Accessibility shortcut: Quickly enable accessibility features in two quick steps.
- Screen zoom and font: Configure the screen zoom level and font size and style.
- High contrast fonts: Adjust the color and outline of fonts to increase the contrast with the background.
- High contrast keyboard: Adjust the size of the Samsung keyboard and change its colors to increase the contrast between the keys and the background.
- Show button shapes: Show buttons with shaded backgrounds to make them stand out.
- Magnifier window: Magnify content shown on the screen.

- Magnification gestures: Use exaggerated gestures such as triple-tapping, double pinching, and dragging two fingers across the screen.
- Large mouse/touchpad pointer: Enable to display a large mouse or touchpad pointer.
- Grayscale: Change all colors to gray.
- Negative colors: Reverse the display of colors from white text on a black background to black text on a white background.
- **Color adjustment**: Adjust the color of the screen if you are color blind or have difficulty reading the display because of the screen color.

## Hearing

To set accessibility settings related to hearing:

- 1. From a Home screen, tap 🗰 Apps > 🔕 Settings.
- 2. Tap Accessibility > Hearing.
  - Flash notification: Set your camera light to blink whenever you receive a notification.
  - Mute all sounds: Turn off all notifications and audio for privacy.
  - Samsung subtitles (CC): Use Samsung subtitles with multimedia files when available.
  - **Google subtitles (CC)**: Use Google subtitles with multimedia files when available.
  - Left and right sound balance: Use the slider to set the left and right balance when using a stereo device.
  - Mono audio: Switch audio from stereo to mono for use with one earphone.

#### Dexterity and Interaction

To set accessibility settings related to dexterity and interaction:

- 1. From a Home screen, tap 💷 Apps > 📀 Settings.
- 2. Tap Accessibility > Dexterity and interaction.
  - Universal switch: Control your device with your customized switches.
  - Assistant menu: Improve the device accessibility for users with reduced dexterity.
  - Touch and hold delay: Select a time interval for this action.
  - Click after pointer stops: If using a mouse (not included), set your device to automatically click when the mouse cursor stops moving.

 Interaction control: Block areas of the screen from touch interaction. Disable auto screen rotation and hard key functions.
 Only show application notifications in the Notification panel and the Status bar.

## More Accessibility Settings

To set more accessibility settings:

- From a Home screen, tap III Apps > () Settings.
- 2. Tap Accessibility.
  - Text-to-speech: Set your preferred TTS engine and options. For more information, see <u>"Text-to-Speech Options" on page 132</u>.
  - **Direction lock**: Unlock the screen by swiping in a series of directions.
  - **Direct access**: Open your accessibility settings by pressing the **Home** key quickly three times in succession.
  - Notification reminder: Beep at set intervals to remind you of any unread notifications.

- Single tap mode: Dismiss or snooze alarms, calendar events, and timer alerts, and answer or reject incoming calls with a single tap.
- Manage accessibility: Import and export your accessibility settings, or share them with another device.

#### Services

- **TalkBack**: Hear spoken feedback to describe what you touch, select, and activate.
- Switch access: Control your device using configurable key combinations.

Other installed accessibility services may be listed and configured under **Services**.

# Other Settings

Configure features on your device that make it easier to use.

## S Pen Settings

Configure options and settings for the S Pen.

To configure settings for the S Pen:

- From a Home screen, tap III Apps > () Settings.
- 2. Tap **S Pen** to configure the following settings:

#### General

- Air command: Configure the Air command menu. For more information, see <u>"Air Command"</u> on page 37.
- Air view: Turn Air view on or off.
- **Direct pen input**: Turn the Direct pen input feature on or off. This feature allows you to switch from the keyboard to the S Pen when filling in form fields.

- **Pointer**: Turn the pointer on or off. The pointer appears on the screen when the tip of the S Pen is hovering close enough. Holding the pointer over some features can reveal what an item is or what it does.
- Screen off memo: Create notes by detaching the S Pen while the screen is turned off and then writing on the screen. Screen off notes are saved in Samsung Notes.

#### Feedback

• **S Pen sound**: Select a sound for the device to make when the S Pen is detached from the device.

For more information on using the S Pen, see <u>"S Pen" on page 34</u>.

## About Tablet

View information about your device, including current status, legal information, hardware and software versions, and more.

- 1. From a Home screen, tap 📖 Apps > 📀 Settings.
- 2. Tap **About tablet**, and then tap items for more details:
  - My phone number: View your phone number.
  - Icon glossary: View details about the icons seen on the Status bar.
  - **Status**: View the status of the battery, network, and other information about your device.
  - Legal information: View legal notices and other legal information, including your embedded Samsung legal information.

- **Device name**: View and change your device's name.
- Additional device information includes the Model number, Android version, Build number, and more.

## Help

View your device's user manual on your device.

- From a Home screen, tap III Apps > O Settings.
- 2. Tap **Help**.

## Manage Game Features

Manage useful features while you play games.

- 1. From a Home screen, tap 📖 Apps > 📀 Settings.
- 2. Tap Advanced features > Games.
- 3. Tap **On/Off** to enable or disable the following:
  - Game launcher: Automatically arranges all your games in one place.
  - Game tools: When enabled, a button floating over top of your game provides convenient game features.

## Accessories

Configure options when using a book cover (not included).

Flip the cover open to unlock the screen when secure lock is turned off.

- 1. From a Home screen, tap 💷 Apps > 📀 Settings.
- Tap Accessories > Automatic unlock to enable this feature.

# **Getting Help**

Additional resources for your device.

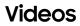

samsung.com/spsn

## Simulators

samsungsimulator.com/

## Tips

samsung.com/us/support/tips/galaxy/

## Samsung Support

samsung.com/us/support

# Legal

# View legal information for your device.

## Legal Information

READ THIS INFORMATION BEFORE USING YOUR MOBILE DEVICE.

Arbitration Agreement - This Product is subject to a binding arbitration agreement between you and SAMSUNG ELECTRONICS AMERICA, INC. ("Samsung"). You can opt out of the agreement within 30 calendar days of the first consumer purchase by emailing <u>optout@sea.samsung.com</u> or calling 1-800-SAMSUNG (726-7864) and providing the applicable information. For complete terms and conditions that bind you and Samsung, refer to the "Arbitration Agreement" section of the Terms & Conditions, included with the Product.

#### Find Legal Information Online

The full Arbitration Agreement, Standard Limited Warranty, End User License Agreement (EULA), and Health & Safety Information for your device are available online:

Arbitration Agreement, Standard Limited Warranty, and Health & Safety Information:

Phone:

- English: samsung.com/us/Legal/Phone-HSGuide
- Spanish: <u>samsung.com/us/Legal/Phone-HSGuide-SP</u> Tablet:
- English: samsung.com/us/Legal/Tablet-HSGuide
- Spanish: <u>samsung.com/us/Legal/Tablet-HSGuide-SP</u> End User License Agreement:
- English: samsung.com/us/Legal/SamsungLegal-EULA4
- Spanish: samsung.com/us/Legal/SamsungLegal-EULA4/#SPANISH

#### Find Legal Information on the Mobile Device

The full Arbitration Agreement, Standard Limited Warranty, End User License Agreement (EULA) and Health & Safety Information are also available on the device, in the Samsung legal section of Settings. The location depends on the device, and is usually in the "About device" or "About phone" section, for example:

- Settings > About phone or About device or About tablet > Legal information > Samsung legal
- Or, use the Search feature to search for "Legal".

#### **Intellectual Property**

All Intellectual Property, as defined below, owned by or which is otherwise the property of Samsung or its respective suppliers relating to the SAMSUNG mobile device, including but not limited to, accessories, parts, or software relating thereto (the "mobile device"), is proprietary to Samsung and protected under federal laws, state laws, and international treaty provisions. Intellectual Property includes, but is not limited to, inventions (patentable or unpatentable), patents, trade secrets, copyrights, software, computer programs, and related documentation and other works of authorship.

You may not infringe or otherwise violate the rights secured by the Intellectual Property. Moreover, you agree that you will not (and will not attempt to) modify, prepare derivative works of, reverse engineer, decompile, disassemble, or otherwise attempt to create source code from the software. No title to or ownership in the Intellectual Property is transferred to you. All applicable rights of the Intellectual Property shall remain with SAMSUNG and its suppliers.

#### **Open Source Software**

Some software components of this product, including but not limited to 'PowerTOP' and 'e2fsprogs', incorporate source code covered under GNU General Public License (GPL), GNU Lesser General Public License (LGPL), OpenSSL License, BSD License and other open source licenses. To obtain the source code covered under the open source licenses, please visit: <u>opensource.samsung.com</u>

## Disclaimer of Warranties; Exclusion of Liability

The information below explains that a user accepts this Product as sold, including the hardware and software components as created and packaged for sale. If the user changes these parameters through a unique modification, Samsung will not be held responsible for damages or issues that result from these end-user changes. Except as set forth in the Standard Limited Warranty that accompanies the Product, the purchaser takes the product "as is", and Samsung makes no express or implied warranty of any kind whatsoever with respect to the product, including but not limited to the:

- merchantability of the product or its fitness for any particular purpose or use;
- design, condition or quality of the product;
- performance of the product;
- workmanship of the product or the components contained therein; or
- compliance of the product with the requirements of any law, rule, specification or contract pertaining thereto.

Nothing contained in the User Manual shall be construed to create an express or implied warranty of any kind whatsoever with respect to the Product. In addition, Samsung shall not be liable for any damages of any kind resulting from the purchase or use of the product or arising from the breach of the express warranty, including incidental, special or consequential damages, or loss of anticipated profits or benefits.

#### Modification of Software

Samsung is not liable for performance issues or incompatibilities caused by your editing of registry settings, or your modification of Operating System (OS) software.

Using custom OS software may cause your device and applications to work improperly. Your carrier may not permit users to download certain software, such as custom OS.

If your carrier prohibits this, and if you attempt to download software onto the device without authorization; you will be notified on the screen that the device will no longer operate and you will then be instructed to power down the device. You must then contact your carrier to restore the device to the carrier authorized settings.

#### Samsung Knox

Samsung Knox is Samsung's security platform and is a mark for a Samsung device tested for security with enterprise use in mind. Additional licensing fee may be required. For more information about Knox, please refer to: <u>samsung.com/us/knox</u>

#### Restricting Children's Access to Your Mobile Device

Your device is not a toy. Do not allow children to play with it because they could hurt themselves and others, damage the device, or make calls that increase your device bill. Keep the device and all its parts and accessories out of the reach of small children.

#### Samsung Electronics America, Inc.

Address: 85 Challenger Road Ridgefield Park, New Jersey 07660

Phone: 1-800-SAMSUNG (726-7864)

#### Internet: samsung.com

©2017 Samsung Electronics America, Inc. Samsung, Samsung Galaxy, Multi Window, and S Pen are all trademarks of Samsung Electronics Co., Ltd. Other marks are the property of their respective owners.

Some multimedia (audio/video) files contain Digital Rights Management (DRM) technology to verify you have the right to use the files. Preloaded apps on your device may not be compatible with DRM-protected files.

Screen images are simulated. Appearance of device may vary.

The actual available capacity of the internal memory is less than the specified capacity because the operating system and default applications occupy part of the memory. The available capacity may change when you upgrade the device.